# JHackingTeam[

## **RCS 9.5**

*The hacking suite for governmental interception*

**Manuale dell'amministratore**

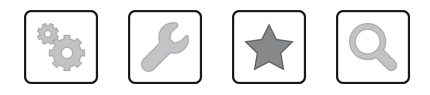

Manuale dell'amministratore **-** ver.1.6 NOV-2014

### **Proprietà delle informazioni**

© COPYRIGHT 2014, HT S.r.l.

Tutti i diritti sono riservati in tutti i paesi.

Nessuna parte di questo manuale può essere tradotta in altra lingua e/o adattata e/o riprodotta in altra forma e/o mezzo meccanico, elettronico, per fotocopie, registrazioni o altro, senza una precedente autorizzazione scritta da parte di HackingTeam.

Tutte le società e i nomi di prodotti possono essere marchi legali o marchi registrati delle rispettive società la cui proprietà viene qui riconosciuta. In particolare Internet Explorer™ è un marchio registrato dalla Microsoft Corporation.

L'elaborazione del testo e delle immagini è stata vagliata con la massima cura, nonostante ciò HackingTeam si riserva il diritto di modificare e/o aggiornare le informazioni qui contenute per correggere errori tipografici e/o imprecisioni, senza preavviso o alcun impegno da parte della stessa.

Qualsiasi riferimento a nomi, dati e indirizzi di altre società non facenti parte di HackingTeam è casuale e, salvo diversa indicazione, è riportato a titolo puramente esemplificativo, allo scopo di chiarire meglio l'utilizzo del prodotto.

richieste di ulteriori copie di questo manuale o di informazioni tecniche sul prodotto, devono essere indirizzate a:

HT S.r.l. via della Moscova, 13 20121 Milano (MI) Italy **Tel.**: + 39 02 29 060 603 **Fax**: + 39 02 63 118 946 **e-mail**: info@hackingteam.com

## **Sommario**

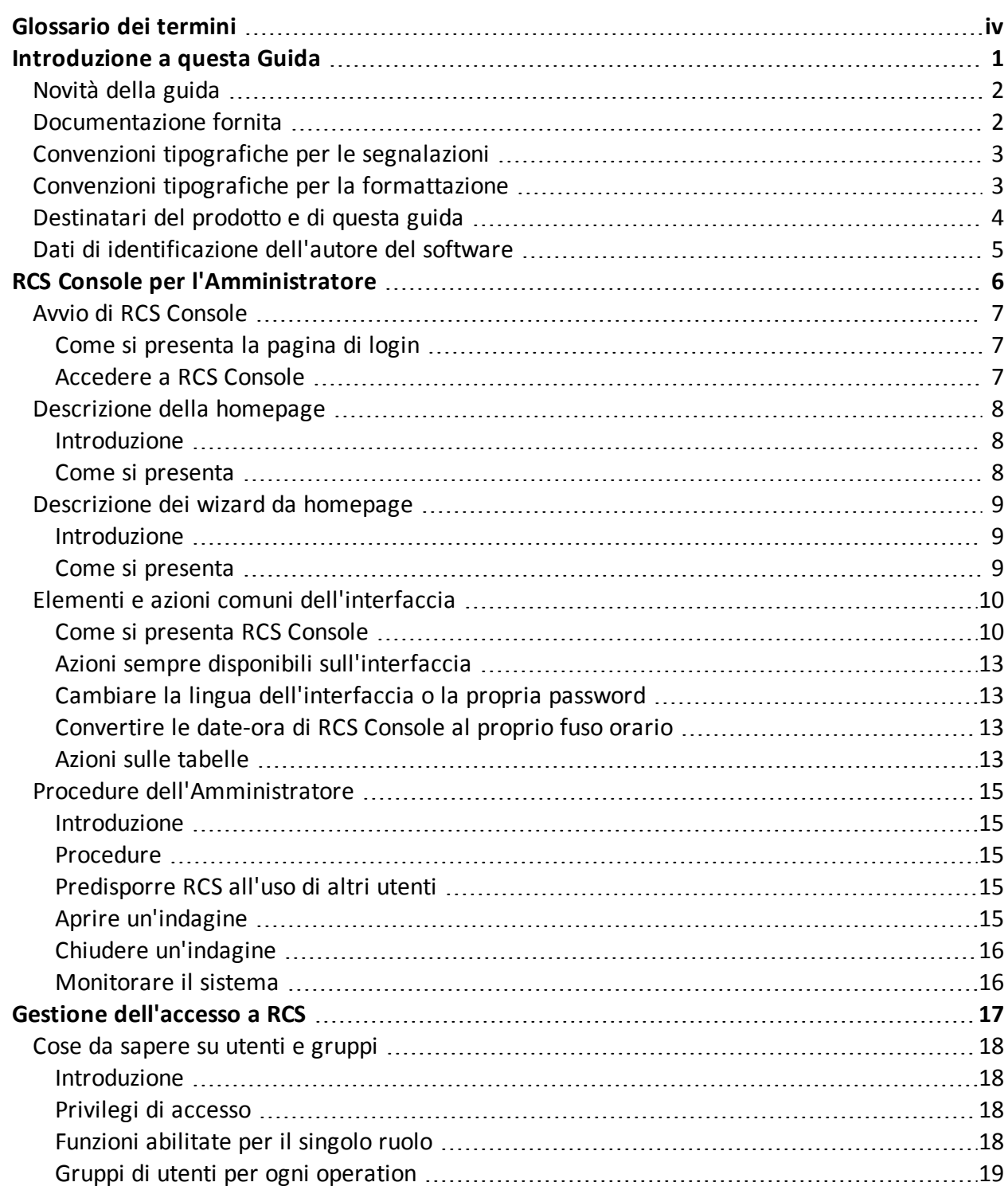

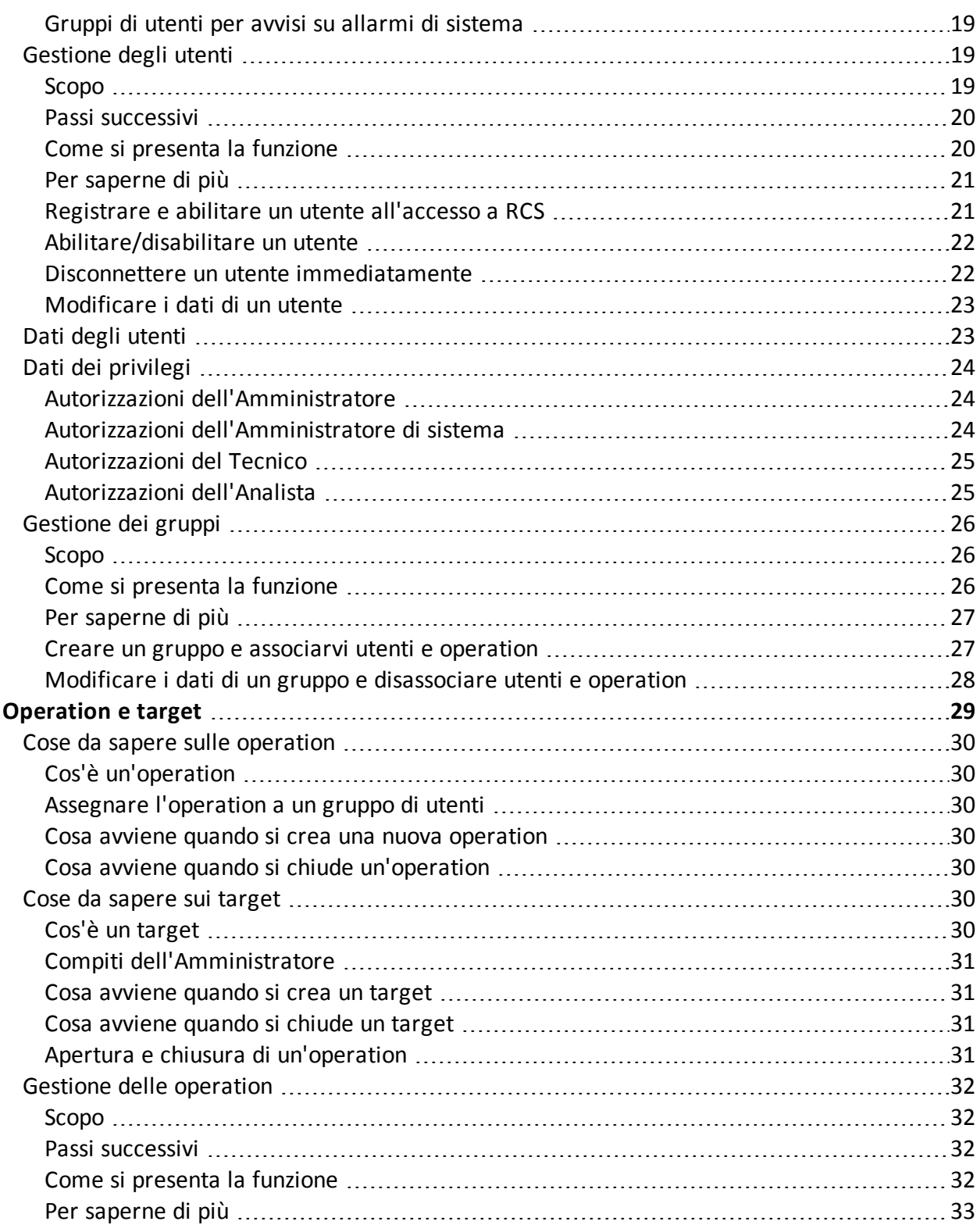

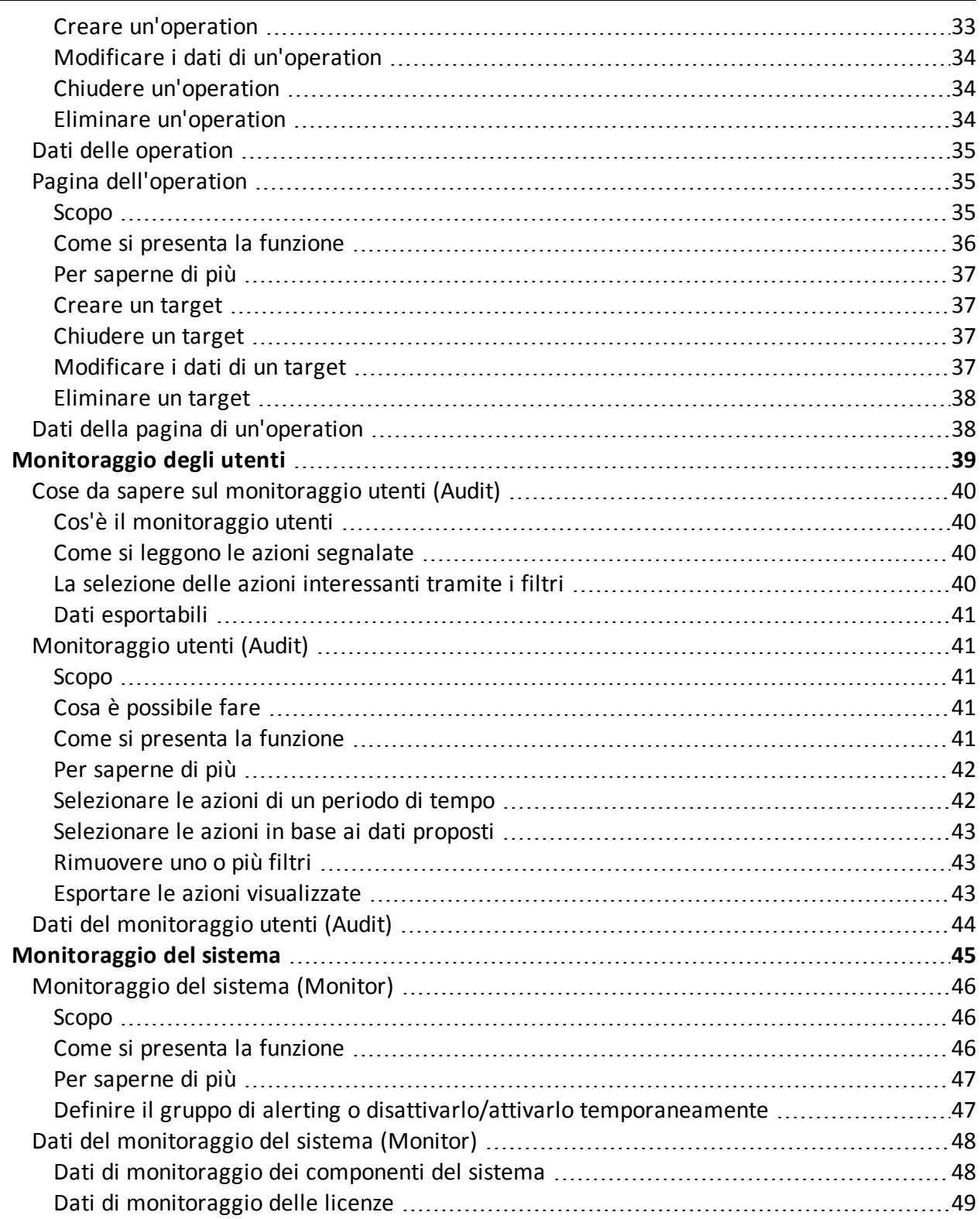

## <span id="page-5-0"></span>**Glossario dei termini**

Di seguito i termini utilizzati in questo manuale e loro definizione.

#### **A**

#### **Accounting**

Sezione della console dedicata alla gestione degli accessi a RCS.

#### **Agent**

Sonde software installate sui dispositivi sotto monitoraggio. Progettate per raccogliere prove e comunicarle al Collector.

#### **Agent elite**

Agente installato su dispositivi sicuri. Permette di raccogliere tutti i tipi di evidence disponibili.

#### **Agent scout**

Sostituto dell'agent inviato sul dispositivo per verificarne il livello di sicurezza prima di installare gli agent veri e propri (elite o soldier).

#### **Agent soldier**

Agente installato su dispositivi non completamente sicuri. Permette di raccogliere solo alcuni tipi di evidence.

#### **Alerting**

Sezione della console dedicata alle segnalazioni di nuove prove.

#### **Amministratore**

Colui che abilita l'accesso al sistema agli utenti, crea i gruppi di lavoro e definisce le indagini in essere, gli obiettivi e il tipo di dati da raccogliere.

#### **Amministratore di sistema**

Colui che installa i server e le console, si occupa degli aggiornamenti software e del ripristino dei dati in caso di malfunzionamento.

#### **Analista**

Persona incaricata dell'analisi dei dati raccolti durante le indagini.

#### **Anonymizer**

(opzionale) Protegge il server da attacchi esterni e consente l'anonimato durante le operazioni di indagine. Trasferisce i dati degli agent ai Collector.

#### **Audit**

Sezione della console che riporta tutte le azioni degli utenti e del sistema. Utilizzata per controllare abusi di RCS.

#### **avvisi da evidence**

Avvisi, normalmente email, inviati agli analisti per avvisarli che una nuova evidence corrisponde alle regole impostate.

#### **B**

#### **back end**

Ambiente destinato alla decodifica e salvataggio delle informazioni raccolte. Include il Master Node e i database Shard.

#### **BRAS**

(Broadband Remote Access Server) instrada il traffico da/a DSLAM verso la rete dell'ISP e fornisce l'autenticazione per gli iscritti dell'ISP.

#### **BSSID**

(Basic Service Set IDentifier) Identificativo dell'Access Point e dei suoi client.

#### **C**

#### **Carrier**

Servizio del Collector: invia i dati ricevuti dagli Anonymizer agli shard o al Master Node.

#### **Collector**

Servizio del Collector: riceve i dati inviati dagli agent, tramite la catena di Anonymizer.

#### **console**

Computer su cui è installato RCS Console. Accede direttamente a RCS Server o al Master Node.

#### **D**

#### **Dashboard**

Sezione della console dedicata all'Analista. Usata per avere una rapida panoramica dello stato delle investigazioni, dei target e degli agent più importanti.

#### **DSLAM**

(Digital Subscriber Line Access Multiplexer) apparato di rete, spesso collocato negli scambi telefonici dell'operatore telefonico. Connette più interfacce DSL a un canale di comunicazione digitale ad alta velocità usando le tecniche di multiplexing.

#### **E**

#### **entità**

Insieme di informazioni di intelligence associate al target e a persone e luoghi coinvolti nell'indagine.

#### **ESSID**

(Extended Service Set IDentifier) Conosciuto anche come SSID, identifica la rete WiFi.

#### **evidence**

Dati delle prove raccolti. Il formato dipende dal tipo di evidence (es.: immagine).

#### **Exploit**

Codice che, sfruttando un bug o una vulnerabilità, porta all'esecuzione di codice non previsto. Utilizzato per infettare i dispositivi dei target.

#### **F**

#### **factory**

Un modello per la configurazione e la compilazione di agent.

#### **front end**

Ambiente destinato a comunicare con gli agent per raccogliere informazioni e impostare la loro configurazione. Include i Collector.

#### **G**

#### **Gruppo**

Entità di intelligence che raggruppa più entità.

#### **gruppo di alerting**

Raggruppa gli utenti che devono ricevere notifiche via mail ogni volta che si genera un allarme di sistema (per esempio, il database ha superato il limite di spazio libero disponibile). Normalmente, questo gruppo è associato a nessuna operation.

#### **M**

#### **Monitor**

Sezione della console dedicata alle segnalazioni degli stati dei componenti e delle licenze.

#### **N**

#### **Network Controller**

Servizio del Collector: controlla lo stato dei Network Injector e degli Anonymizer, spedendo loro le nuove configurazioni o aggiornamenti software.

#### **Network Injector**

Componente hardware che controlla il traffico di rete del target e inietta un agent nelle risorse Web selezionate. Fornito in due versioni, Appliance o Tactical: Appliance è per installazioni presso ISP, mentre Tactical è utilizzato sul campo.

#### **Network Injector Appliance**

Versione rack di Network Injector, per l'installazione presso l'ISP. Cfr.: Tactical Network Injector.

#### **O**

#### **operation**

Investigazione verso uno o più target, i cui dispositivi saranno i destinatari degli agent.

#### **P**

#### **Person**

Entità di intelligence che rappresenta una persona coinvolta in un'indagine.

#### **Position**

Entità di intelligence che rappresenta un luogo coinvolto in un'indagine.

#### **R**

#### **RCS**

(Remote Control System) il prodotto oggetto di questo manuale.

#### **RCS Console**

Software dedicato all'interazione con RCS Server.

#### **RCS mittente**

Sistema RCS che riceve le evidence dagli agent e li trasferisce ad altri sistemi RCS riceventi (vedi) tramite le regole di connessione. È un sistema RCS completo.

#### **RCS ricevente**

Sistema RCS che riceve le evidence da un altro sistema RCS mittente (vedi) e non direttamente dagli agent. Rispetto a RCS nella sua forma completa, RCS ricevente offre solo le funzioni per elaborare le evidence.

#### **RCS Server**

Una o più macchine, in base all'architettura di installazione, dove sono installati i componenti alla base di RCS: i database Shard, i Network Controller e Collector.

#### **regole di alert**

Regole che creano alert quando una nuova evidence viene salvata o quando l'agent sincronizza per la prima volta.

#### **regole di injection**

Impostazioni che definiscono come identificare traffico HTTP, quale risorsa da infettare e quale metodo usare per l'infezione.

#### **S**

#### **sequenze di acquisizione**

Insieme di eventi, azioni e moduli di acquisizione complessi che costituiscono la configurazione avanzata di un agent.

#### **SSH**

(Secure SHell) protocollo di rete per sessioni remote cifrate, servizi remoti o esecuzioni comandi.

#### **System**

Sezione della console dedicata alla gestione del sistema.

#### **T**

#### **Tactical Network Injector**

Versione portatile di Network Injector, per utilizzo tattico. Cfr.: Network Injector Appliance.

#### **TAP**

(Test Access Port) dispositivo hardware inserito in reti informatiche che permette il monitoraggio passivo del flusso dati in transito.

#### **target**

La persona fisica sotto investigazione. Nella sezione intelligence è rappresentata dall'entità Target.

#### **Tecnico**

Colui che su mandato dell'Amministratore crea e gestisce gli agent.

#### **V**

#### **Virtual**

Entità di intelligence che rappresenta un luogo virtuale (es. un sito web) coinvolto in un'indagine.

#### **VPS**

(Virtual Private Server) server remoto su cui installare l'Anonymizer. Normalmente disponibile a noleggio.

#### **W**

#### **WPA**

(WiFi Protected Access) Protezione per le reti WiFi.

#### **WPA 2**

(WiFi Protected Access) Protezione per le reti WiFi.

## <span id="page-12-0"></span>**Introduzione a questa Guida**

#### **Presentazione**

#### **Obiettivi del manuale**

Questo manuale guida l'*Amministratore* a utilizzare RCS Console per:

- creare gli utenti e i gruppi di lavoro
- aprire e chiudere indagini
- fare il monitoraggio degli utenti di RCS
- fare il monitoraggio del sistema

Di seguito sono presentate le informazioni necessarie alla consultazione del manuale.

#### **Contenuti**

Questa sezione include i seguenti argomenti:

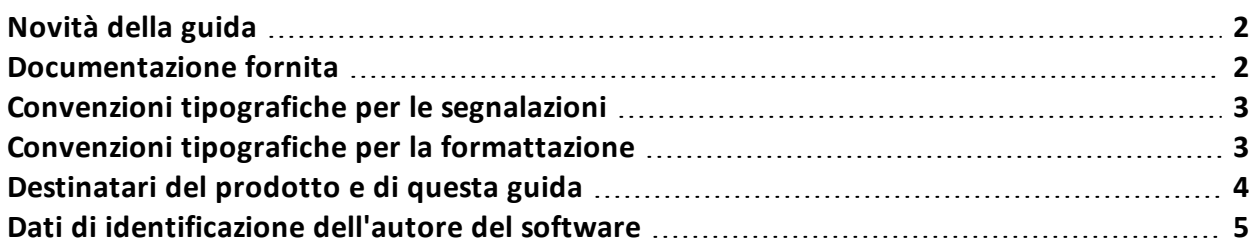

## <span id="page-13-0"></span>**Novità della guida**

Elenco note di rilascio e aggiornamenti di questa guida in linea.

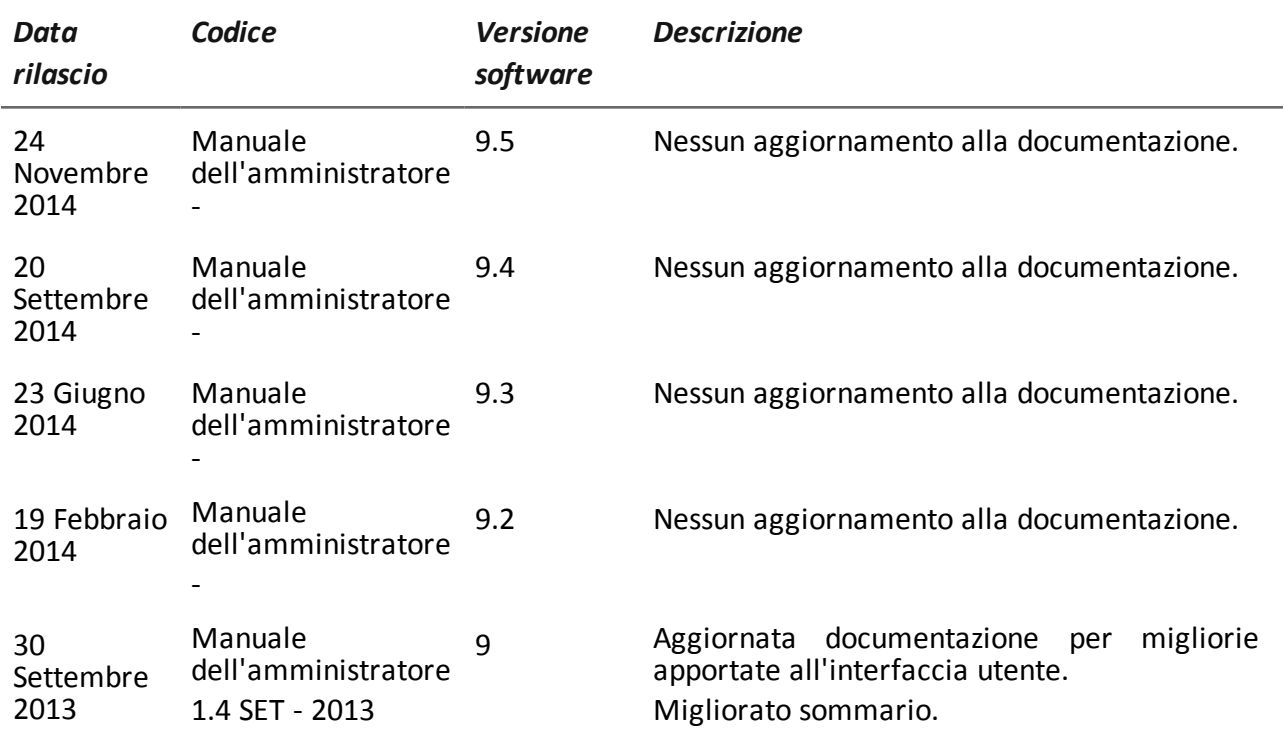

## <span id="page-13-1"></span>**Documentazione fornita**

A corredo del software RCS sono forniti i seguenti manuali:

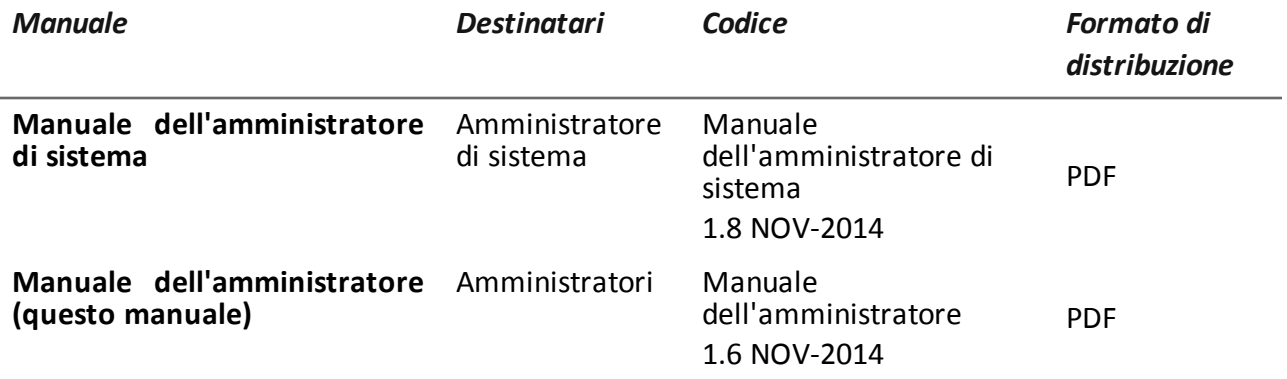

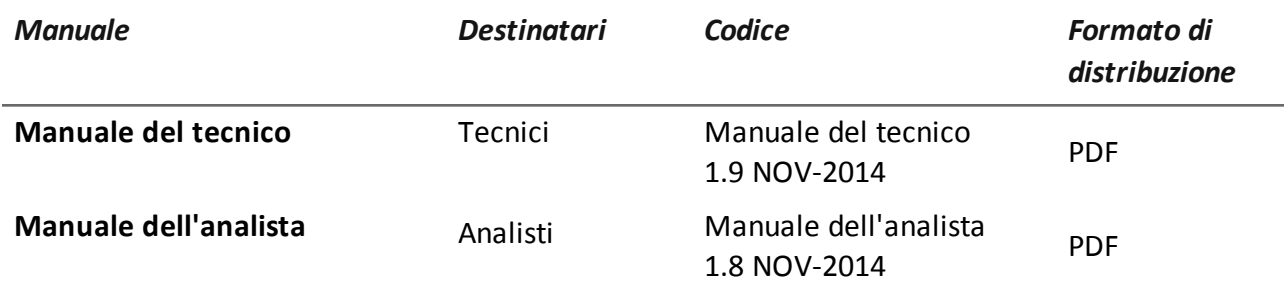

## <span id="page-14-0"></span>**Convenzioni tipografiche per le segnalazioni**

Di seguito le segnalazioni previste in questo documento (Microsoft Manual of Style):

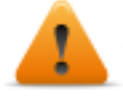

**AVVERTENZA: indica una situazione rischiosa che se non evitata, può causare danni fisici all'utente o alle attrezzature.**

*PRUDENZA: indica una situazione rischiosa che se non evitata, può causare la perdita di dati.*

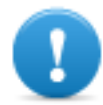

**IMPORTANTE: offre indicazioni essenziali al completamento del compito. Mentre le note possono essere trascurate e non inficiano il completamento del compito, le indicazioni importanti non devono essere trascurate.**

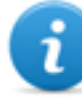

NOTA: informazioni neutre e positive che enfatizzano o aggiungono informazioni a dei punti nel testo principale. Fornisce informazioni che possono essere applicate solo in casi speciali.

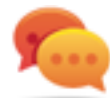

Suggerimento: consiglia l'utente nell'applicare le tecniche e le procedure descritte nel testo ai loro bisogni specifici. Può suggerire un metodo alternativo e non è fondamentale alla comprensione del testo.

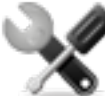

*Richiede assistenza: l'operazione può essere portata a termine solo su indicazioni dell'assistenza tecnica.*

## <span id="page-14-1"></span>**Convenzioni tipografiche per la formattazione**

Di seguito la legenda di alcune convenzioni tipografiche:

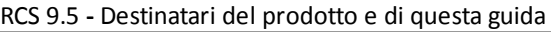

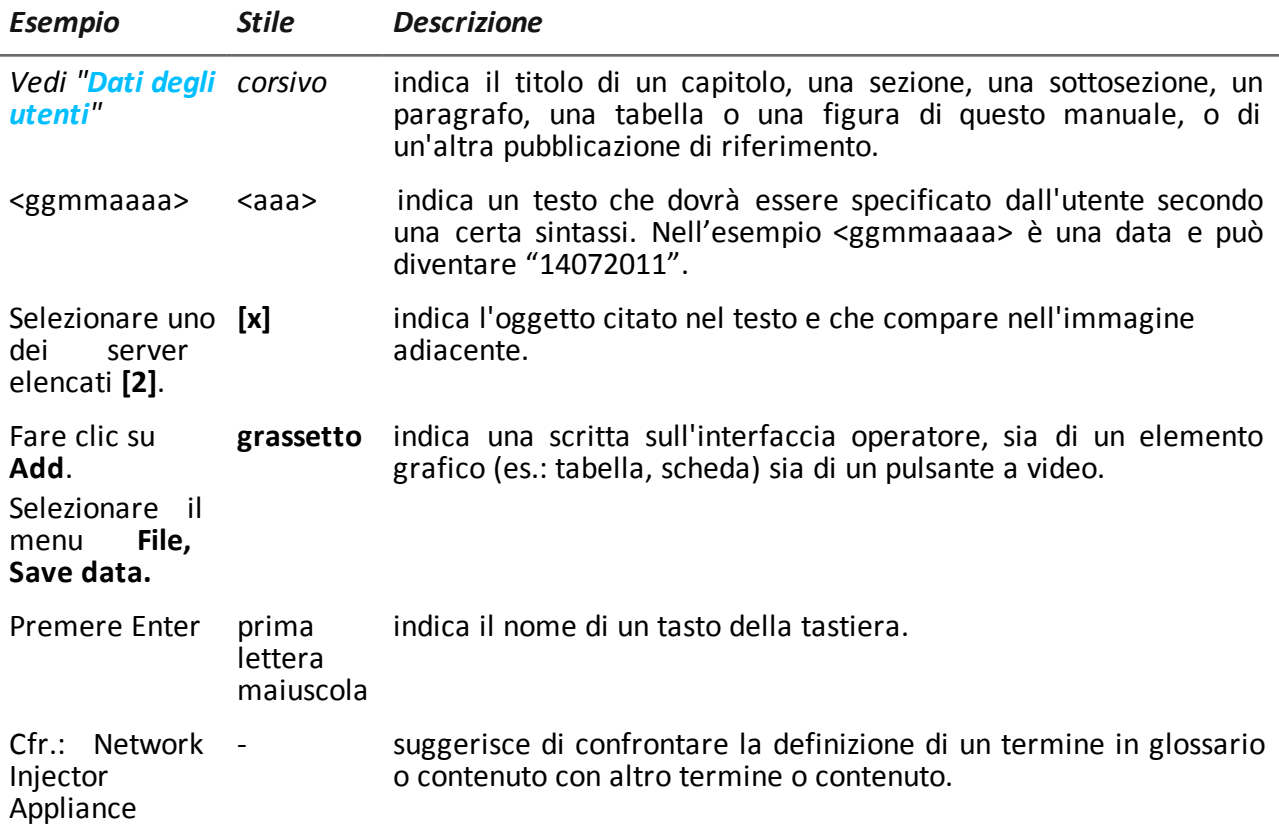

## <span id="page-15-0"></span>**Destinatari del prodotto e di questa guida**

Di seguito le figure professionali che interagiscono con RCS.

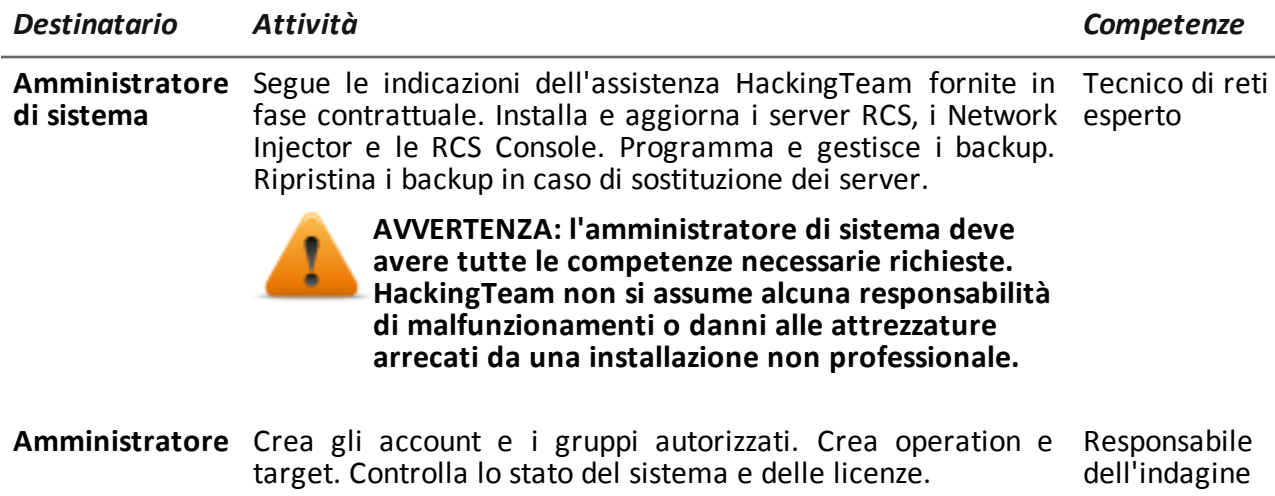

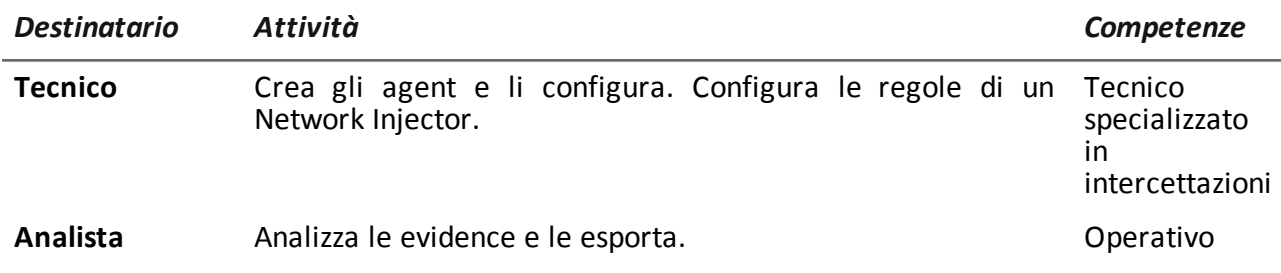

## <span id="page-16-0"></span>**Dati di identificazione dell'autore del software**

HT S.r.l. via della Moscova, 13 20121 Milano (MI) Italy **Tel.**: + 39 02 29 060 603 **Fax**: + 39 02 63 118 946 **e-mail**: info@hackingteam.com

## <span id="page-17-0"></span>**RCS Console per l'Amministratore**

#### **Presentazione**

#### **Introduzione**

RCS (Remote Control System) è una soluzione a supporto delle investigazioni che intercetta attivamente e passivamente dati e informazioni dai dispositivi dei bersagli di tali investigazioni. RCS infatti crea, configura e installa nell'assoluto anonimato degli agenti software che raccolgono dati e informazioni e inviano i risultati al database centrale per la decodifica e il salvataggio.

#### **Ruolo dell'Amministratore**

Il ruolo dell'*Amministratore* è:

- <sup>l</sup> gestire l'accesso al sistema attribuendo ai diversi utenti i ruoli previsti dall'applicazione
- aprire e chiudere le indagini
- definire i target coinvolti
- <sup>l</sup> indicare all'utente *Tecnico* i tipi di prove da intercettare
- controllare le azioni svolte dagli utenti
- **.** controllare le licenze disponibili per i componenti di RCS

#### **Funzioni abilitate per l'Amministratore**

Per completare le attività che gli competono, l'Amministratore ha accesso alle seguenti funzioni:

- **•** Accounting
- <sup>l</sup> **Operations**
- <sup>l</sup> **Audit**
- <sup>l</sup> **Monitor**

#### **Contenuti**

Questa sezione include i seguenti argomenti:

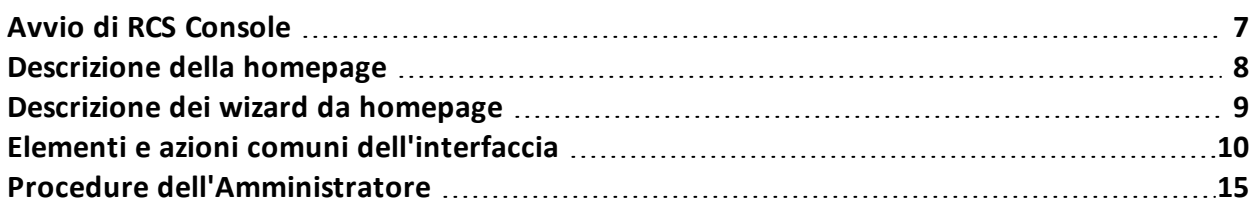

## <span id="page-18-0"></span>**Avvio di RCS Console**

All'avvio, RCS Console chiede di inserire le proprie credenziali precedentemente impostate dall'Amministratore.

#### <span id="page-18-1"></span>**Come si presenta la pagina di login**

Ecco come viene visualizzata la pagina di login:

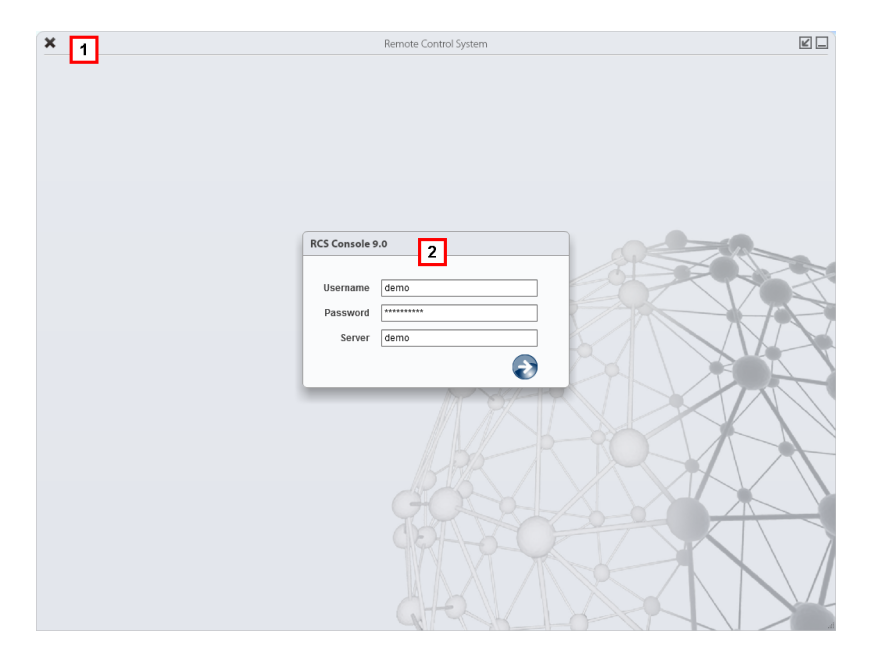

#### *Area Descrizione*

- **1** Barra del titolo con pulsanti di comando:
	- Chiusura di RCS Console.
	- Pulsante di ingrandimento della finestra.
	- Pulsante di riduzione a icona della finestra.
- **2** Finestra di dialogo per inserimento delle proprie credenziali.

#### <span id="page-18-2"></span>**Accedere a RCS Console**

Per accedere alle funzioni di RCS Console:

#### *Passo Azione*

- **1** In **Username** e **Password** inserire le credenziali come assegnate dall'Amministratore.
- **2** In **Server** inserire il nome della macchina o l'indirizzo del server cui ci si vuole collegare.
- **3** Fare clic su in si presenta l'homepage con i menu abilitati in base ai privilegi del proprio account. *Vedi "[Descrizione](#page-19-0) della homepage" nel seguito* .

### <span id="page-19-0"></span>**Descrizione della homepage**

*Per visualizzare*

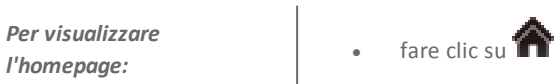

#### <span id="page-19-1"></span>**Introduzione**

RCS Console presenta all'avvio questa homepage, unica per tutti gli utenti. I menu abilitati dipendono dai ruoli assegnati al proprio account.

#### <span id="page-19-2"></span>**Come si presenta**

Ecco come viene visualizzata l'homepage con già presente una cronologia degli argomenti recenti. Per il dettaglio degli elementi e le azioni comuni:

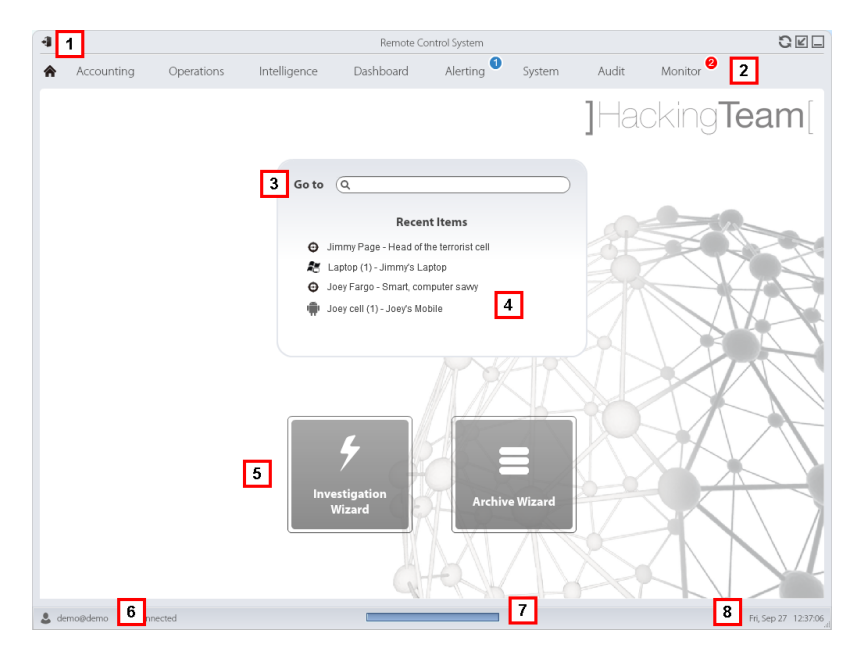

- **1** Barra del titolo con pulsanti di comando.
- **2** Menu di RCS con le funzioni abilitate per l'utente.
- **3** Casella di ricerca per cercare tra i nomi di operation, target, agent ed entità, per nome o descrizione.
- **4** Collegamenti agli ultimi cinque elementi aperti (operation della sezione **Operations**, operation della sezione **Intelligence**, target, agent ed entità).
- **5** Pulsanti per avvio dei wizard.
- **6** Utente connesso con la possibilità di cambiare la lingua e la password.
- **7** Area download con possibilità durante una esportazione o una compilazione di vedere lo stato di avanzamento.
- <span id="page-20-0"></span>**8** Data e ora attuale con la possibilità di cambiare il fuso orario.

#### **Descrizione dei wizard da homepage**

*Per visualizzare*

Per visualizzare<br>I'homepage:<br>I'homepage:

#### <span id="page-20-1"></span>**Introduzione**

<span id="page-20-2"></span>Per utenti con certi privilegi RCS Console presenta dei pulsanti che attivano dei wizard.

#### **Come si presenta**

Ecco come viene visualizzata l'homepage con i wizard abilitati:

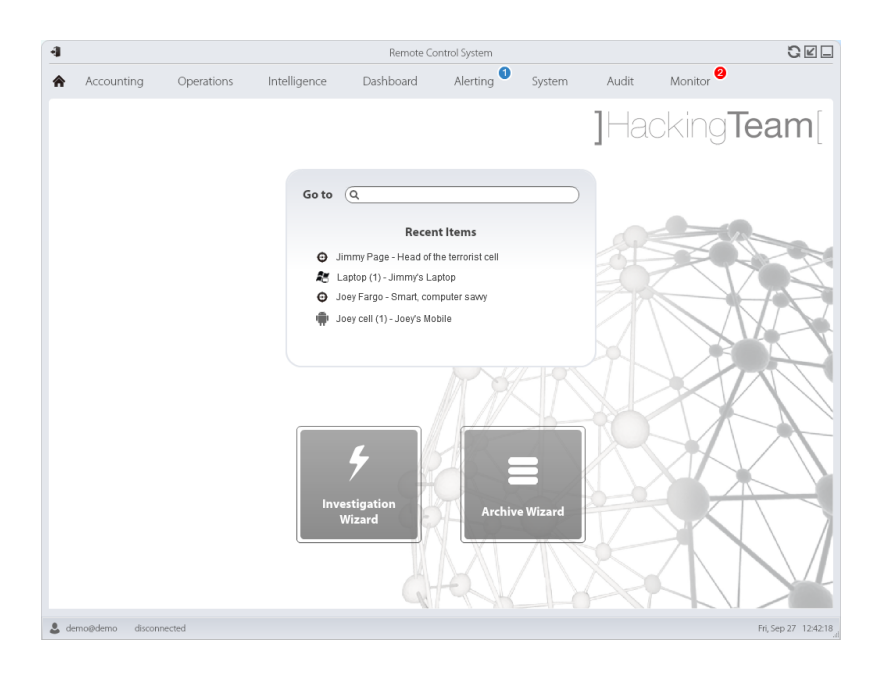

#### *Pulsante Funzione*

Apre il wizard per la creazione rapida di un agent.

NOTA: pulsante abilitato solo per utenti con privilegi di Amministratore e di Tecnico.

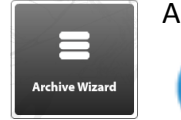

Apre il wizard per l'archiviazione rapida dei dati di operation e target.

NOTA: pulsante abilitato solo per utenti con privilegi di Amministratore e di Amministratore di sistema.

## <span id="page-21-0"></span>**Elementi e azioni comuni dell'interfaccia**

Ogni pagina del programma utilizza elementi comuni e permette azioni simili tra loro. Per facilitare la consultazione di questo manuale, sono stati descritti in questo capitolo elementi e azioni comuni ad alcune funzioni.

#### <span id="page-21-1"></span>**Come si presenta RCS Console**

Ecco come viene visualizzata una pagina tipica di RCS Console. In questo esempio mostriamo la pagina di un target:

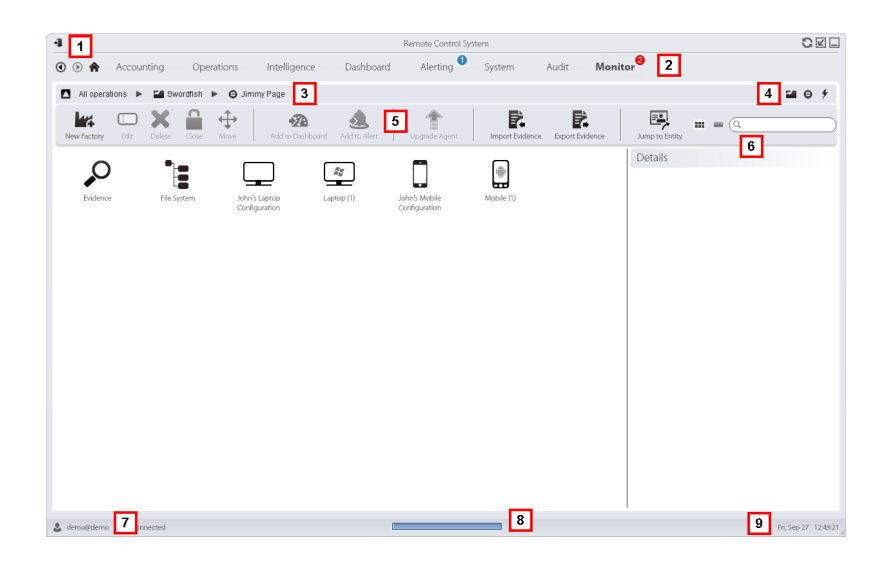

**2**

- **1** Barra del titolo con pulsanti di comando:
	- Logout da RCS.

**O** Pulsante di aggiornamento della pagina.

Pulsante di ingrandimento della finestra. Z

Pulsante di riduzione a icona della finestra.

- **O** Pulsante per tornare indietro nella cronologia di navigazione
- <sup>l</sup> Pulsante per andare avanti nella cronologia di navigazione
- **In Pulsante per tornare alla homepage**
- Menu di RCS con le funzioni abilitate per l'utente

- **3** Barra di navigazione per l'operation. Di seguito la descrizione: *Icona Descrizione* Torna al livello superiore. Л <u>ین</u> Mostra la pagina dell'operation (sezione **Operations**).  $\boldsymbol{\Theta}$ Mostra la pagina del target. Mostra la pagina della factory. Ŀш H Mostra la pagina dell'agent. ≖. Mostra la pagina dell'operation (sezione **Intelligence**). Mostra la pagina dell'entità. ÷. **4** Pulsanti per visualizzare tutti gli elementi indipendentemente dalla loro appartenenza. Di seguito la descrizione: *Icona Descrizione* Mostra tutte le operation. <u>یم</u> Mostra tutti i target. ⊕
	- ı Mostra tutti gli agent.
	- Mostra tutte le entità. ÷.
- **5** Barre con i pulsanti della finestra.
- **6** Pulsanti e casella di ricerca:

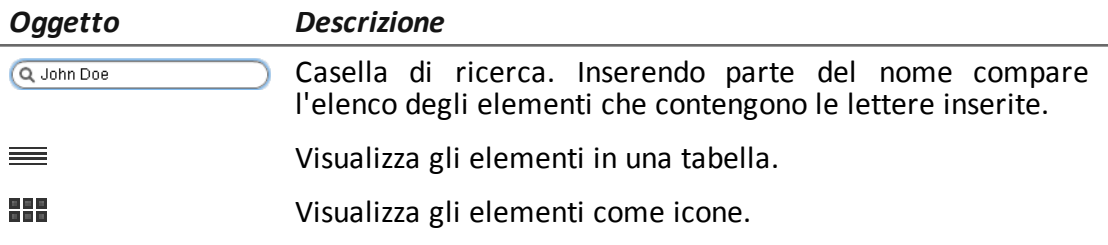

**7** Utente connesso con possibilità di cambiare la lingua e la password.

- **8** Area download con possibilità durante una esportazione o una compilazione di vedere lo stato di avanzamento. I file sono scaricati sul desktop nella cartella RCS Download.
	- Barra superiore: percentuale di generazione sul server.
	- Barra inferiore: percentuale di download dal server su RCS Console.
- **9** Data e ora attuale con la possibilità di cambiare il fuso orario.

#### <span id="page-24-0"></span>**Azioni sempre disponibili sull'interfaccia**

#### <span id="page-24-1"></span>**Cambiare la lingua dell'interfaccia o la propria password**

Per cambiare la lingua dell'interfaccia o la propria password:

#### *Passo Azione*

- **1** Fare clic su **[7]**: compare una finestra di dialogo con i dati dell'utente.
- **2** Cambiare lingua o password e fare clic su **Salva** per confermare e uscire.

#### <span id="page-24-2"></span>**Convertire le date-ora di RCS Console al proprio fuso orario**

Per convertire tutte le date-ora al proprio fuso orario:

#### *Passo Azione*

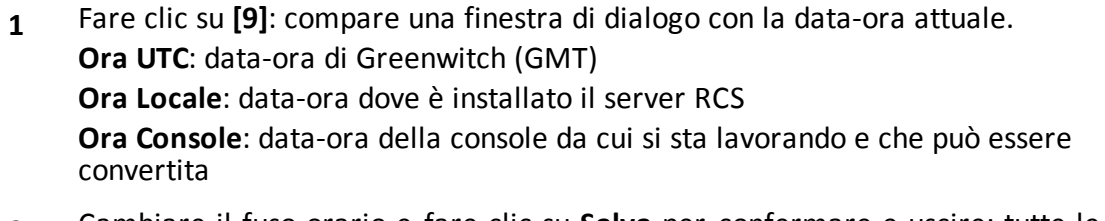

**2** Cambiare il fuso orario e fare clic su **Salva** per confermare e uscire: tutte le dateora visualizzate sono convertite come richiesto.

#### <span id="page-24-3"></span>**Azioni sulle tabelle**

RCS Console mostra diversi dati in forma di tabella. Le tabelle permettono di:

- ordinare i dati per colonna in ordine crescente/decrescente
- filtrare i dati per ogni colonna

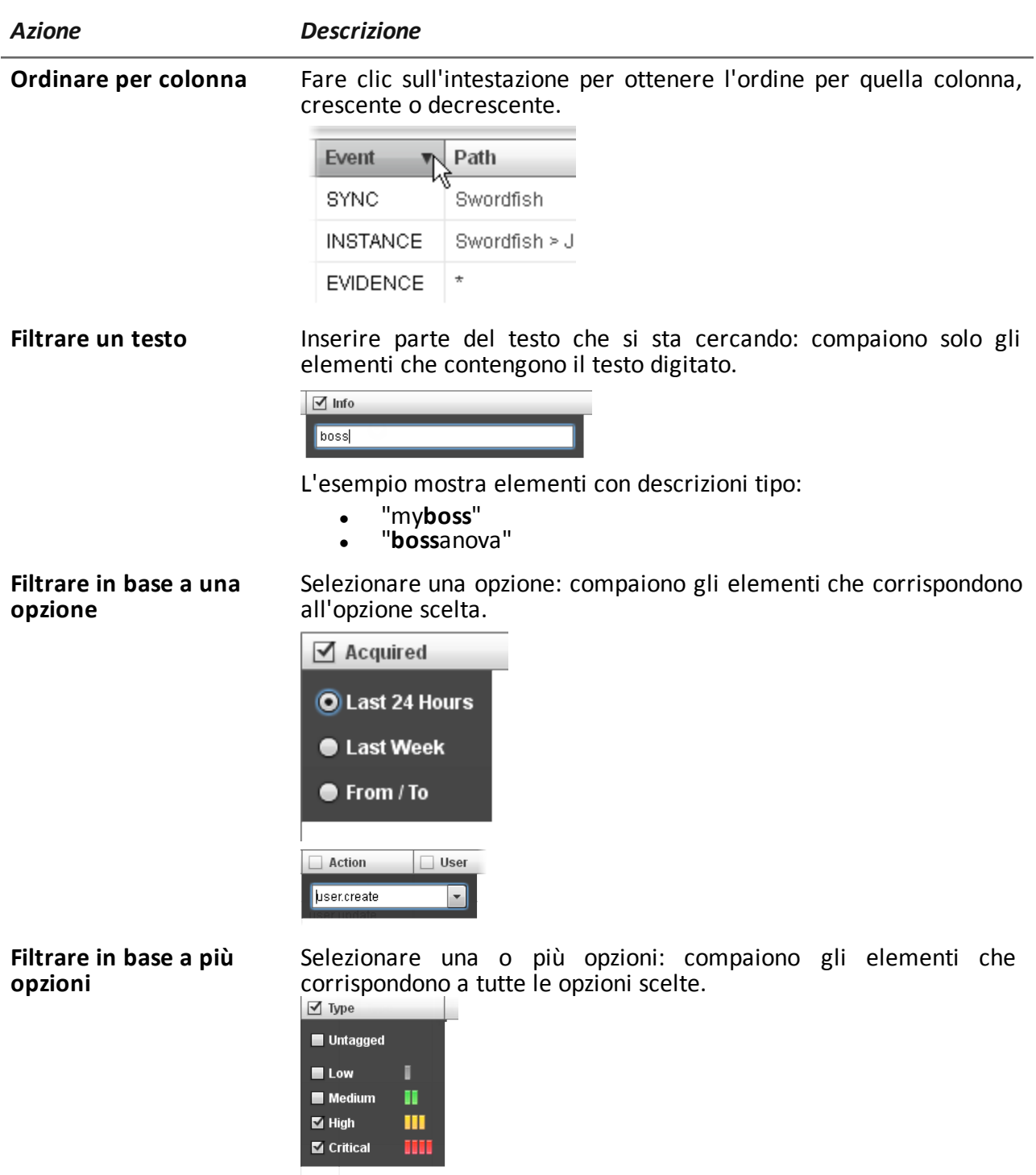

**Cambiare la dimensione** Selezionare il bordo della colonna e trascinarlo. **delle colonne**

## <span id="page-26-0"></span>**Procedure dell'Amministratore**

#### <span id="page-26-1"></span>**Introduzione**

<span id="page-26-2"></span>Di seguito le procedure tipiche dell'Amministratore con un rimando ai capitoli interessati.

#### **Procedure**

#### <span id="page-26-3"></span>**Predisporre RCS all'uso di altri utenti**

Di seguito le procedure tipiche per predisporre RCS all'uso da parte di altre persone:

#### *Passo Azione*

- **1** Nella sezione **Accounting**, **Utenti** definire le persone che avranno accesso a RCS. *Vedi "[Gestione](#page-30-2) degli utenti" a pagina 19*
- **2** Nella sezione **Accounting, Gruppi** creare un gruppo di utenti (tipicamente composto da amministratori di sistema, non associati ad alcuna operation) cui destinare le e-mail di segnalazione di sistema in allarme. *Vedi "[Gestione](#page-37-0) dei gruppi" a pagina 26*
- **3** Nella sezione **Monitor** selezionare il gruppo destinato a ricevere e- mail di segnalazione di sistema in allarme. *Vedi "[Monitoraggio](#page-57-0) del sistema (Monitor)" a pagina 46*

#### <span id="page-26-4"></span>**Aprire un'indagine**

Di seguito le procedure tipiche per aprire un'indagine:

#### *Passo Azione*

- **1** Nella sezione **Accounting** , **Utenti** definire le persone che faranno parte della squadra coinvolta nell'indagine e i loro ruoli. *Vedi "[Gestione](#page-30-2) degli utenti" a pagina 19*
- **2** Nella sezione **Accounting** , **Gruppi** definire la squadra abilitata a vedere i dati dell'indagine e a ricevere gli allarmi di sistema. *Vedi "[Gestione](#page-37-0) dei gruppi" a pagina 26*
- **3** Nella sezione **Operations** aprire l'indagine e associarvi uno o più gruppi. *Vedi "Gestione delle [operation](#page-43-0)" a pagina 32* e *"Pagina [dell'operation](#page-46-1)" a pagina 35*

#### *Passo Azione*

- **4** Comunicare al Tecnico di RCS i tipi di prove da raccogliere.
- 5 Nella sezione Audit controllare l'accesso al sistema da parte della squadra e verificare le loro azioni.

*Vedi "[Monitoraggio](#page-52-1) utenti (Audit)" a pagina 41*

#### <span id="page-27-0"></span>**Chiudere un'indagine**

Di seguito la procedura tipica per chiudere un'indagine:

#### *Passo Azione*

- **1** Nella sezione **Operations** chiudere l'indagine. *Vedi "Gestione delle operation"*
- **2** Se necessario richiedere all'Amministratore di sistema il salvataggio delle evidence in un Backup.

#### <span id="page-27-1"></span>**Monitorare il sistema**

Di seguito le procedure tipiche per monitorare l'utilizzo di RCS:

#### *Passo Azione*

**1** Nella sezione **Monitor** controllare eventuali segnalazioni del sistema e le licenze utilizzate.

*Vedi "[Monitoraggio](#page-57-0) del sistema (Monitor)" a pagina 46*

**2** Nella sezione **Audit** controllare le azioni compiute da Tecnici, Analisti e altri Amministratori.

*Vedi "[Monitoraggio](#page-52-1) utenti (Audit)" a pagina 41*

## <span id="page-28-0"></span>**Gestione dell'accesso a RCS**

#### **Presentazione**

#### **Introduzione**

La gestione degli utenti e dei gruppi è fondamentale per garantire la riservatezza e la sicurezza dei dati.

#### **Contenuti**

Questa sezione include i seguenti argomenti:

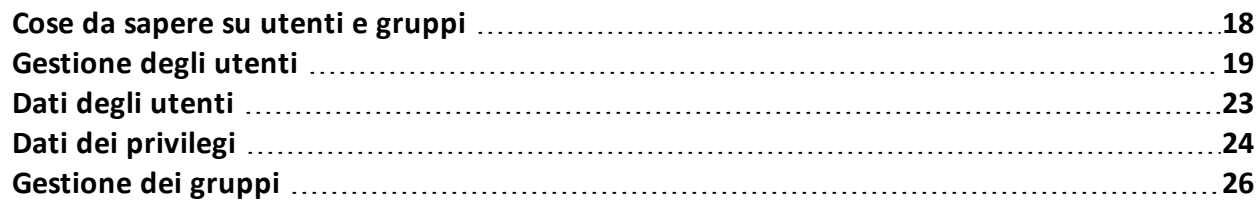

## <span id="page-29-0"></span>**Cose da sapere su utenti e gruppi**

#### <span id="page-29-1"></span>**Introduzione**

Per garantire la massima riservatezza e sicurezza dei dati RCS offre all'Amministratore la possibilità di assegnare privilegi di accesso a ogni suo utente e raccogliere gli utenti in gruppi di lavoro cui affidare specifiche operation. La struttura si adatta sia alle realtà dove i compiti sono molto frammentati sia alle realtà dove tutti i compiti ricadono su poche persone.

Con la gestione degli utenti l'Amministratore può inoltre disconnettere rapidamente un utente sospetto e disabilitarlo temporaneamente dall'accesso a RCS.

#### <span id="page-29-2"></span>**Privilegi di accesso**

RCS è stato progettato per garantire la massima sicurezza dei server e dei dati raccolti. Per raggiungere questo obiettivo sono stati definiti quattro ruoli distinti che corrispondono tipicamente alle figure professionali che possono accedere al sistema:

- <sup>l</sup> Amministratore di sistema: responsabile esclusivo dell'installazione hardware e software e dei backup
- <sup>l</sup> Amministratore: responsabile di tutti gli accessi al sistema, delle indagini e degli obiettivi dell'indagine
- <sup>l</sup> Tecnico: responsabile della configurazione e dell'installazione degli agent di intercettazione
- <sup>l</sup> Analista: responsabile dell'analisi dei dati

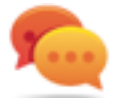

Suggerimento: a un utente è possibile assegnare più ruoli, per esempio un Amministratore può anche avere i privilegi del Tecnico.

#### <span id="page-29-3"></span>**Funzioni abilitate per il singolo ruolo**

Di seguito l'elenco delle funzioni di RCS il cui accesso è previsto solo per gli utenti in possesso di quel ruolo:

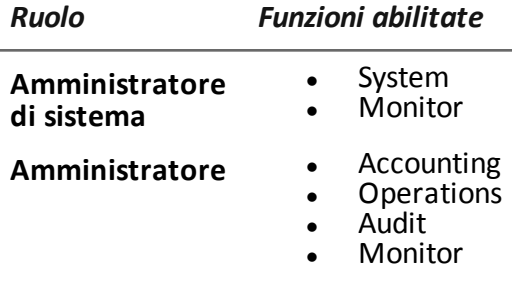

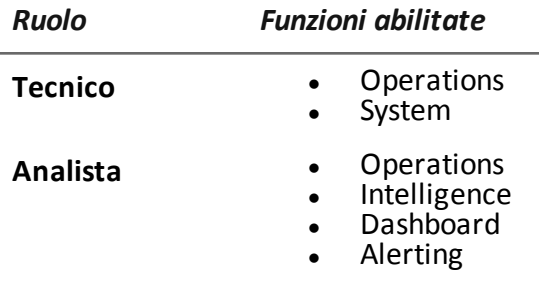

#### <span id="page-30-0"></span>**Gruppi di utenti per ogni operation**

I gruppi permettono di raggruppare più utenti per assegnare loro operation specifiche. In questo modo è possibile gestire più operation contemporaneamente garantendo la massima riservatezza dei dati tra i gruppi di lavoro.

*Vedi "Gestione delle [operation](#page-43-0)" a pagina 32*

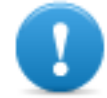

**IMPORTANTE: le assegnazioni delle operation a un gruppo di lavoro saranno effettive alla successiva login dell'utente che appartiene al gruppo.**

#### <span id="page-30-1"></span>**Gruppi di utenti per avvisi su allarmi di sistema**

È possibile creare un gruppo di utenti esclusivamente destinato a ricevere una e-mail nel caso di allarmi di sistema.

In questo modo è possibile garantire interventi rapidi degli Amministratori di sistema in caso di malfunzionamenti gravi.

<span id="page-30-2"></span>*Vedi "[Monitoraggio](#page-57-0) del sistema (Monitor)" a pagina 46*

## **Gestione degli utenti**

*Per gestire gli utenti:*

<sup>l</sup> **sezione Accounting, Utenti**

#### <span id="page-30-3"></span>**Scopo**

Questa funzione permette di:

- <sup>l</sup> registrare un utente e permettergli l'accesso a determinate funzioni di RCS. Da quel momento l'utente potrà collegarsi e vedere le funzioni in base ai ruoli assegnati
- disabilitare temporaneamente l'utente all'accesso, per esempio in caso di assenza prolungata
- disconnettere immediatamente l'utente da RCS, per esempio in caso di sospetto di accesso illegale a RCS

<sup>l</sup> controllare la data-ora e l'indirizzo IP dell'ultima connessione dell'utente a RCS e altri suoi dati

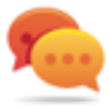

Suggerimento: per bloccare un utente e impedirgli un qualsiasi accesso a RCS si suggerisce di disconnetterlo immediatamente (se è connesso) e subito disabilitarlo.

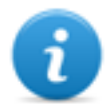

NOTA: la funzione è abilitata solo se si è in possesso dell'autorizzazione **Gestione utenti e gruppi**.

#### <span id="page-31-0"></span>**Passi successivi**

È possibile associare più utenti a un gruppo di lavoro, per assegnare loro solo specifiche operation o per destinare eventuali allarmi di sistema. *Vedi "[Gestione](#page-37-0) dei gruppi" a pagina 26* .

#### <span id="page-31-1"></span>**Come si presenta la funzione**

Ecco come viene visualizzata la pagina:

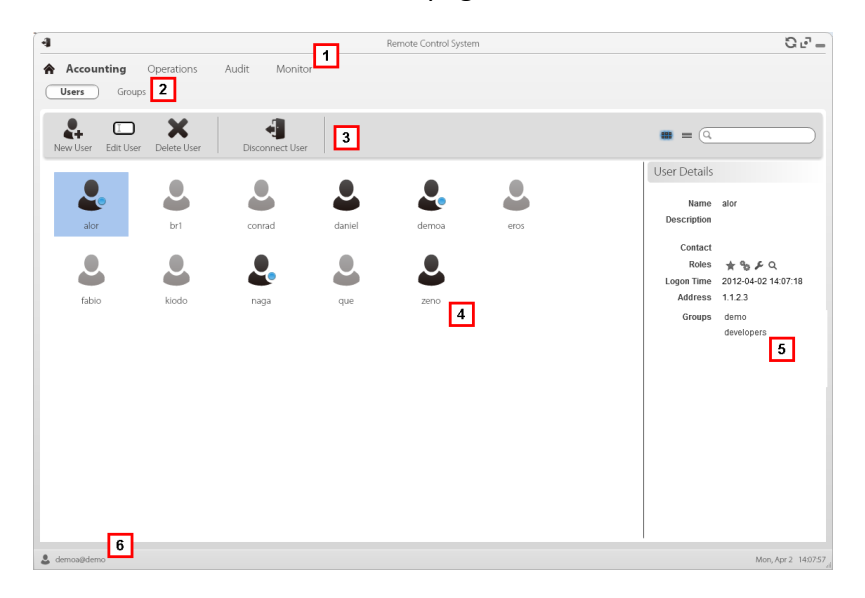

#### *Area Descrizione*

- **1** Menu di RCS.
- **2** Menu **Accounting.**

**3** Barre con i pulsanti della finestra. Di seguito la descrizione:

#### *Icona Descrizione*

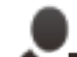

Aggiunge un utente.

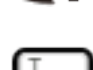

Modifica l'utente selezionato.

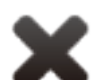

Elimina l'utente selezionato.

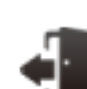

Disconnette l'utente selezionato.

**4** Area di lavoro principale con elenco degli utenti registrati:

Utente registrato e connesso attualmente a RCS.

Utente registrato ma non connesso attualmente a RCS.

Utente registrato ma non abilitato al login. L'utente non può avere accesso a RCS.

- **5** Dati dell'utente selezionato.
- **6** Barra di stato di RCS.

#### <span id="page-32-0"></span>**Per saperne di più**

Per la descrizione degli elementi di interfaccia *Vedi "Elementi e azioni comuni [dell'interfaccia](#page-21-0)" a [pagina](#page-21-0) 10* .

Per la descrizione dei dati presenti sulla finestra *vedi "Dati degli utenti" a [pagina](#page-34-1) 23* .

Per saperne di più sugli utenti e gruppi *vedi "Cose da sapere su utenti e gruppi" a [pagina](#page-29-0) 18* .

#### <span id="page-32-1"></span>**Registrare e abilitare un utente all'accesso a RCS**

Per registrare un nuovo utente:

#### *Passo Azione*

- **1** Fare clic su **Nuovo utente**: compaiono i dati da compilare.
- **2** Compilare i dati richiesti e assicurarsi che la casella**Abilitato** sia selezionata se si desidera che l'utente possa già accedere a RCS.
- **3** Fare clic su **Salva**: nell'area di lavoro principale compare il nuovo utente con l'icona .

#### <span id="page-33-0"></span>**Abilitare/disabilitare un utente**

Per abilitare o disabilitare un utente ad accedere a RCS:

#### *Passo Azione*

- **1** Fare doppio clic su un utente: compaiono i suoi dati.
- **2** Fare clic su **Abilitato** per abilitare o disabilitare.
- **3** Fare clic su **Salva**: nell'area di lavoro principale il nuovo utente compare con l'icona

(abilitato) o (disabilitato).

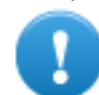

**IMPORTANTE: se l'utente è connesso continuerà a lavorare ma il successivo accesso gli sarà negato. Per disconnettere l'utente** *[vedi](#page-33-1) "Disconnettere un utente [immediatamente"](#page-33-1) nel seguito* **.**

#### <span id="page-33-1"></span>**Disconnettere un utente immediatamente**

Per disconnettere immediatamente un utente connesso:

#### *Passo Azione*

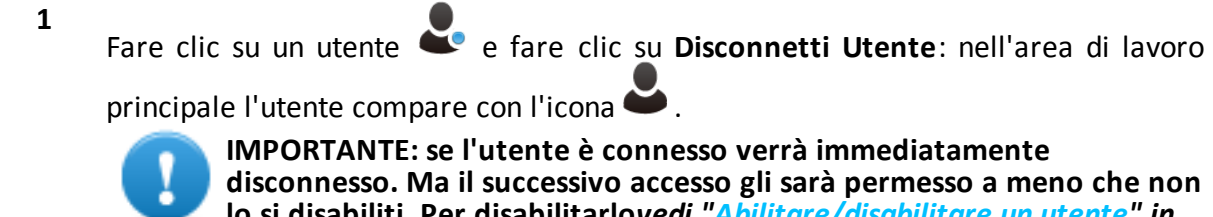

**lo si disabiliti. Per disabilitarlo***vedi ["Abilitare/disabilitare](#page-33-0) un utente" in [precedenza](#page-33-0)* **.**

#### <span id="page-34-0"></span>**Modificare i dati di un utente**

Per modificare i dati di un utente:

#### *Passo Azione*

- **1** Fare doppio clic su un utente: compaiono i suoi dati.
- **2** Modificare i dati e fare clic su **Salva** : i dati vengono considerati a partire da successive login o da successivi messaggi di avviso.

## <span id="page-34-1"></span>**Dati degli utenti**

Di seguito la descrizione dei dati dell'utente selezionato:

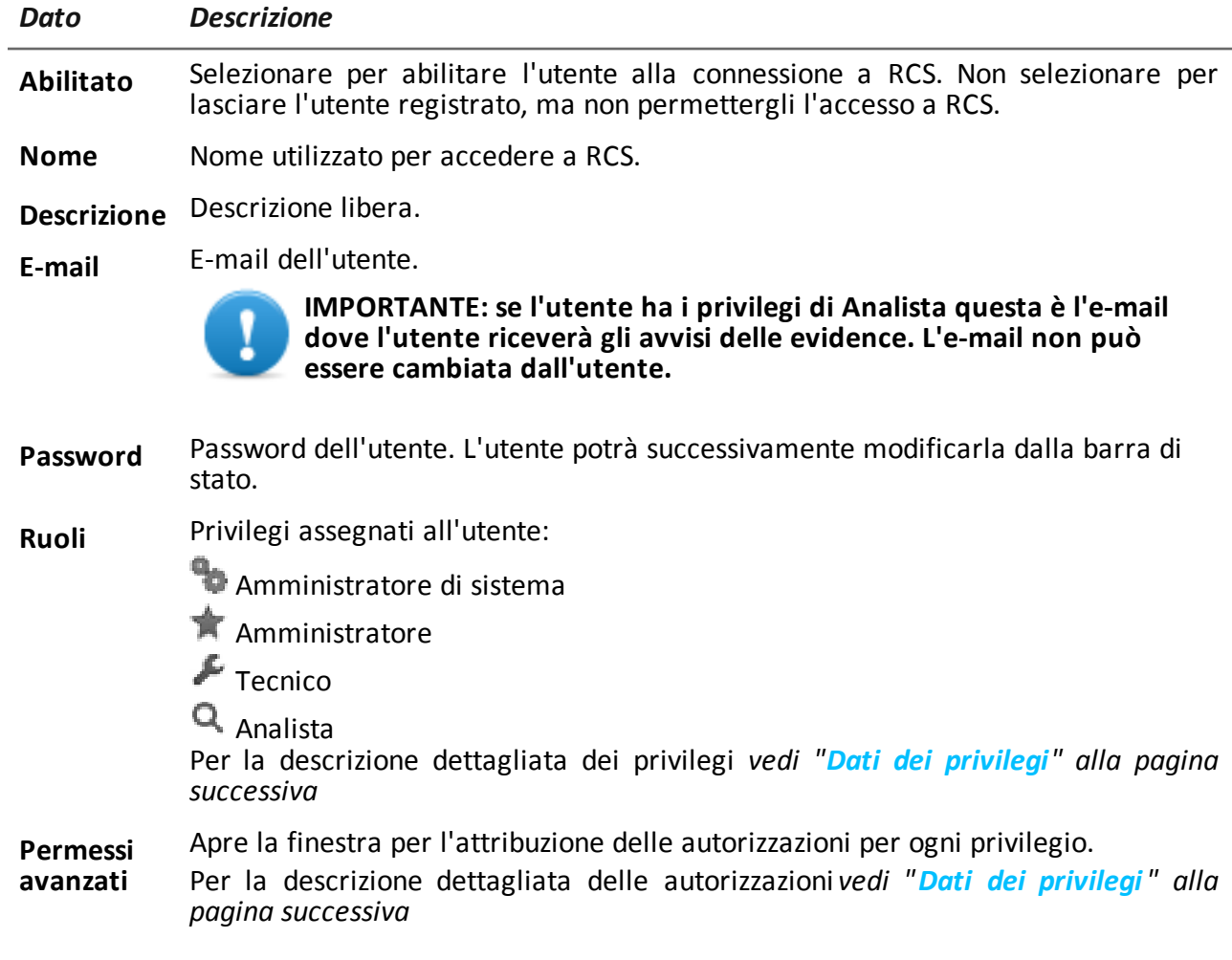

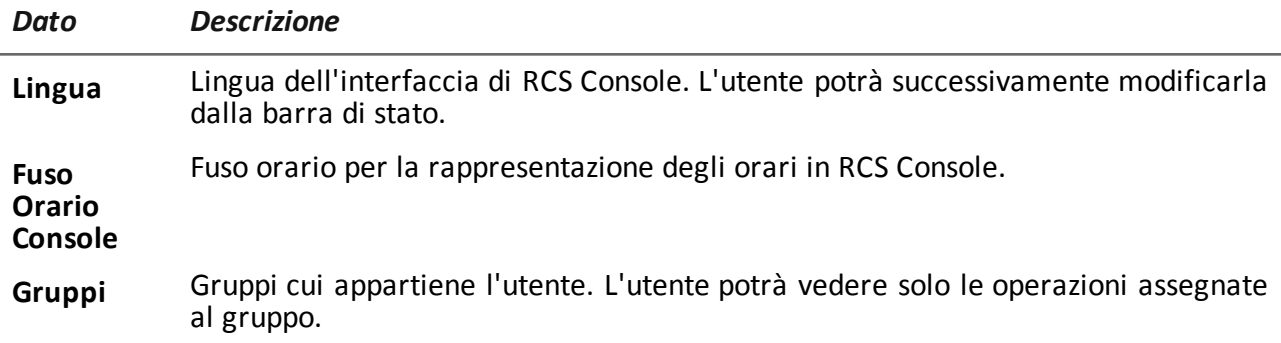

## <span id="page-35-0"></span>**Dati dei privilegi**

#### <span id="page-35-1"></span>**Autorizzazioni dell'Amministratore**

Di seguito la descrizione delle autorizzazioni assegnate all'utente con il ruolo di Amministratore:

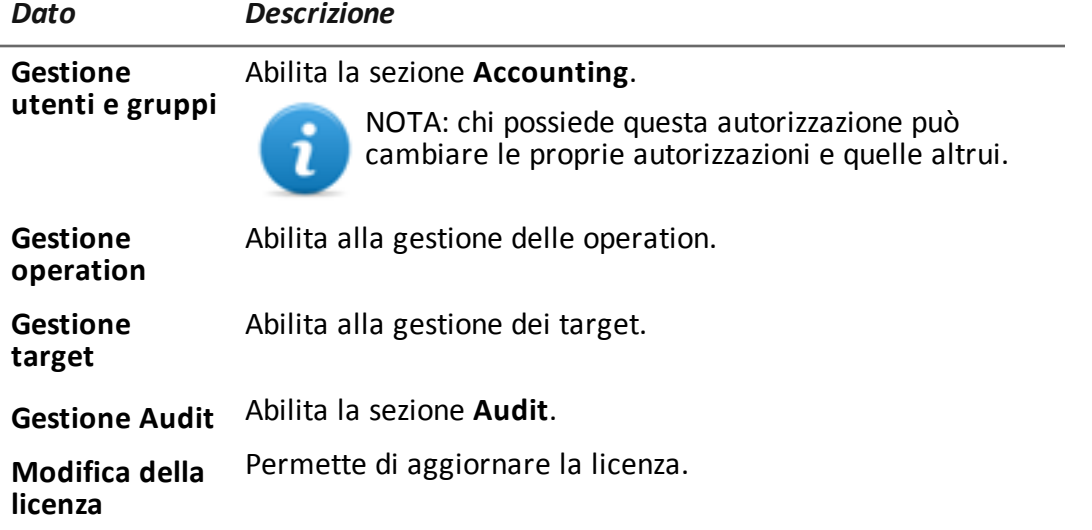

#### <span id="page-35-2"></span>**Autorizzazioni dell'Amministratore di sistema**

Di seguito la descrizione delle autorizzazioni assegnate all'utente con il ruolo di Amministratore di sistema:

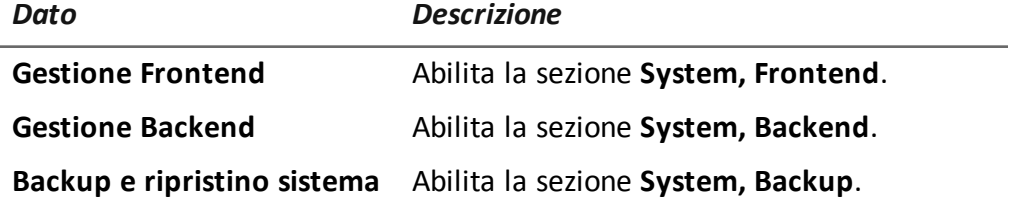

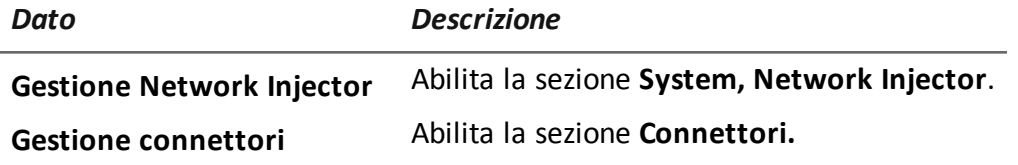

#### <span id="page-36-0"></span>**Autorizzazioni del Tecnico**

Di seguito la descrizione delle autorizzazioni assegnate all'utente con il ruolo di Tecnico:

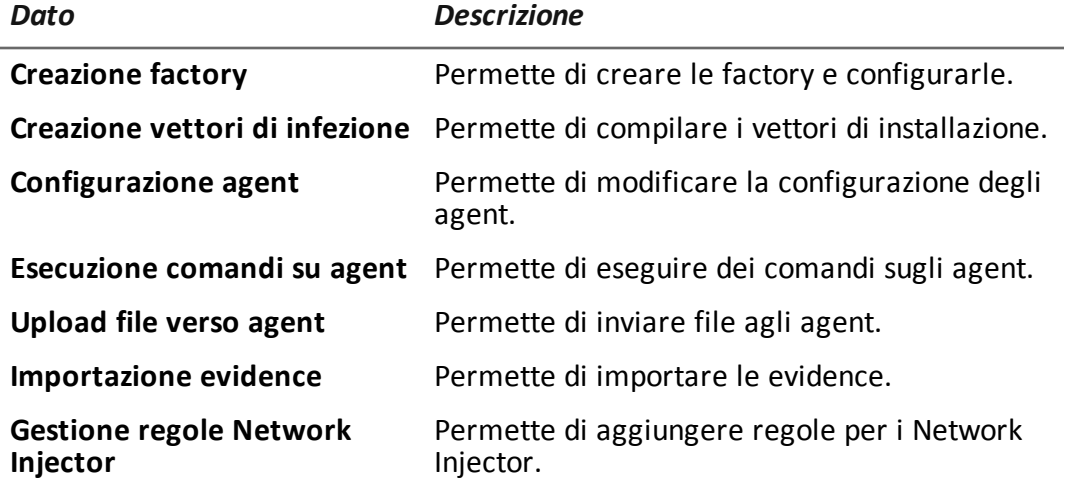

#### <span id="page-36-1"></span>**Autorizzazioni dell'Analista**

Di seguito la descrizione delle autorizzazioni assegnate all'utente con il ruolo di Analista:

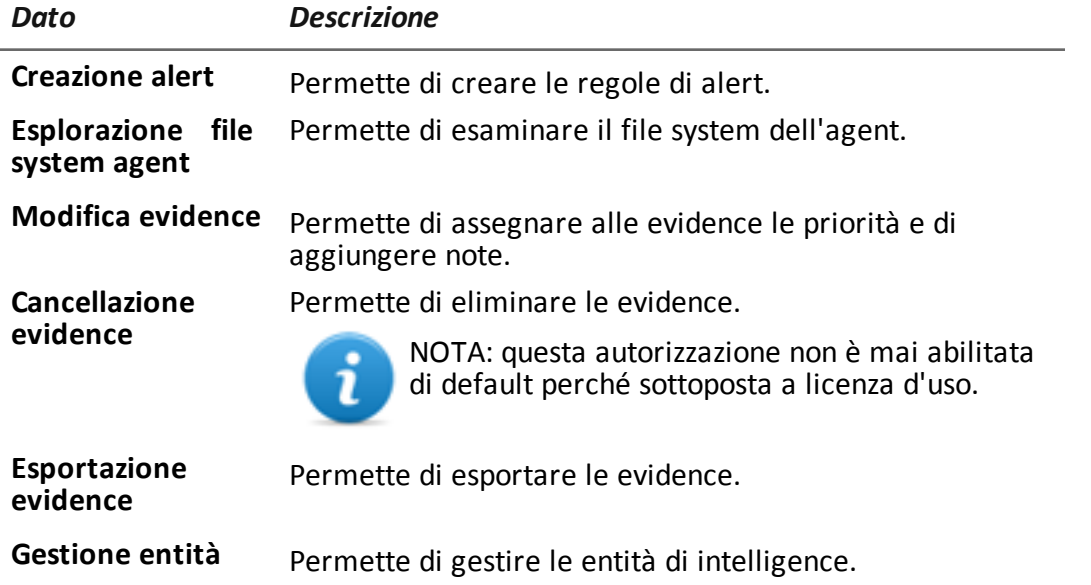

## <span id="page-37-0"></span>**Gestione dei gruppi**

*Per gestire i gruppi:*

<sup>l</sup> **sezione Accounting, Gruppi**

#### <span id="page-37-1"></span>**Scopo**

Questa funzione permette di:

- <sup>l</sup> organizzare gli utenti in gruppi di lavoro per assegnare loro specifiche operation
- creare un gruppo di alerting, che riceverà le e-mail di allarmi del sistema

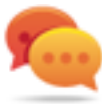

Suggerimento: per raggruppare e gestire gli utenti destinati a ricevere gli allarmi di RCS in modo più semplice e immediato, creare un gruppo "di alerting" senza associarlo a una operation, ma che contenga tutti gli utenti da avvertire in caso di allarme. *[Vedi](#page-30-2) "[Gestione](#page-30-2) degli utenti" a pagina 19*

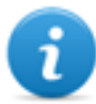

NOTA: la funzione è abilitata solo se si è in possesso dell'autorizzazione **Gestione utenti e gruppi**.

#### <span id="page-37-2"></span>**Come si presenta la funzione**

Ecco come viene visualizzata la pagina:

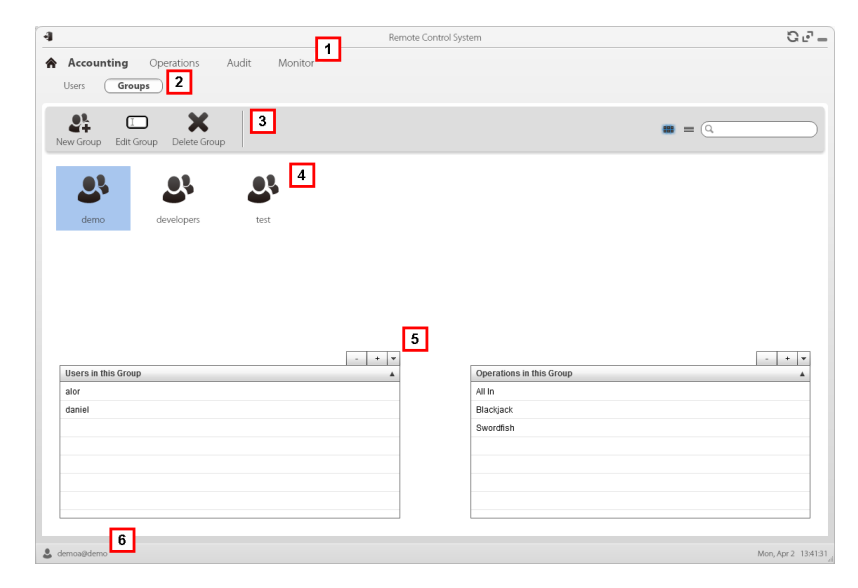

- **1** Menu di RCS.
- **2** Menu **Accounting.**
- **3** Barre con i pulsanti della finestra. Di seguito la descrizione:

*Icona Descrizione*

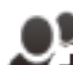

Aggiunge un gruppo.

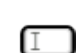

Modifica il gruppo selezionato.

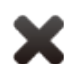

Elimina il gruppo selezionato.

- **4** Elenco dei gruppi.
- **5** Utenti e operation assegnati al gruppo selezionato.
- **6** Barra di stato di RCS.

#### <span id="page-38-0"></span>**Per saperne di più**

Per la descrizione degli elementi di interfaccia *Vedi "Elementi e azioni comuni [dell'interfaccia](#page-21-0)" a [pagina](#page-21-0) 10* .

Per saperne di più sui gruppi e sugli utenti *vedi "Cose da sapere su utenti e gruppi".*

#### <span id="page-38-1"></span>**Creare un gruppo e associarvi utenti e operation**

Per creare un nuovo gruppo:

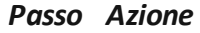

- **1** Fare clic su **Nuovo Gruppo**: viene richiesto il nome da assegnare al gruppo.
- **2** Compilare i dati richiesti e fare clic su **Salva**: nell'area di lavoro principale compare il nuovo gruppo.

#### RCS 9.5 **-** Modificare i dati di un gruppo e disassociare utenti e operation

#### *Passo Azione*

- **3** Nella tabella Utenti in questo gruppo fare clic su  $\lfloor + \lfloor \frac{1}{x} \rfloor$  per aggiungere gli utenti al gruppo.
- **4** Nella tabella **Operation in questo gruppo** fare clic su  $\frac{1}{\sqrt{2}}$  per aggiungere le operation al gruppo: alla successiva login gli utenti appartenenti al gruppo vedranno le operation in elenco.

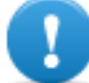

**IMPORTANTE: se si associa una operation a un utente attualmente connesso, quell'utente potrà vedere l'operation solo dalla successiva login.**

#### <span id="page-39-0"></span>**Modificare i dati di un gruppo e disassociare utenti e operation**

Per modificare i dati di un gruppo:

#### *Passo Azione*

- **1** Fare doppio clic su un gruppo. **2** Modificarne il nome e fare clic su **Salva.**
	- **3** Nella tabella Utenti in questo gruppo fare clic su per escludere utenti dal gruppo.
	- **4** Nella tabella **Operation in questo gruppo** fare clic su **per escludere le** operation visibili al gruppo: alla successiva login gli utenti appartenenti al gruppo non vedranno più le operation escluse.

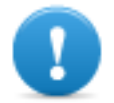

**IMPORTANTE: se si esclude una operation da un utente attualmente connesso, quell'utente non vedrà più l'operation solo dalla successiva login.**

## **4**

## <span id="page-40-0"></span>**Operation e target**

#### **Presentazione**

#### **Introduzione**

La gestione delle operation stabilisce i target da sottoporre a intercettazione.

#### **Contenuti**

Questa sezione include i seguenti argomenti:

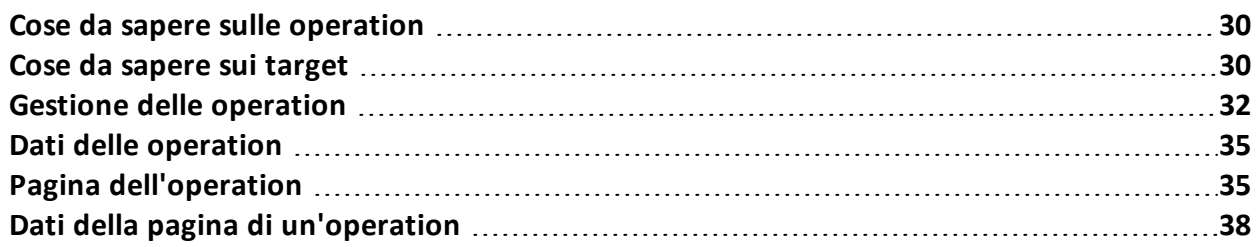

## <span id="page-41-0"></span>**Cose da sapere sulle operation**

#### <span id="page-41-1"></span>**Cos'è un'operation**

L'operation rappresenta l'indagine da eseguire. Un'operation contiene uno o più target, ovvero le persone fisiche da intercettare. Il Tecnico assegna al target uno o più agent di tipo *desktop* o *mobile*. Così l'agent può essere installato su un computer o su un dispositivo mobile.

#### <span id="page-41-2"></span>**Assegnare l'operation a un gruppo di utenti**

Per garantire il massimo della riservatezza dei dati si suggerisce di associare un'operation solo agli utenti di RCS incaricati dell'indagine. Utenti non associati all'operation non vedranno alcun dato dell'operation e delle evidence raccolte. Per questo motivo è necessario che chi crea un operation faccia parte di almeno uno dei gruppi associati ad essa al momento della creazione.

#### <span id="page-41-3"></span>**Cosa avviene quando si crea una nuova operation**

Quando un'operation viene creata è già dichiarata aperta, quindi è possibile creare i target dell'operation e chiedere al Tecnico la generazione e l'installazione degli agent. Ad operation aperta gli agent iniziano a raccogliere i dati e a inviarli a RCS.

#### <span id="page-41-4"></span>**Cosa avviene quando si chiude un'operation**

L'operation deve essere chiusa alla chiusura effettiva dell'indagine, quando si è sicuri che tutti gli agent hanno già trasmesso tutte le evidence raccolte al Backend.

La chiusura provoca automaticamente la chiusura dei target e la chiusura degli agent. Quando un agent viene chiuso, alla prima sincronizzazione viene disinstallato lasciando così pulito il dispositivo.

Un'operation chiusa non può più essere riaperta. Solo i dati dell'operation e le evidence raccolte restano nel database.

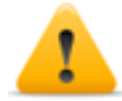

*PRUDENZA: in caso di sincronizzazioni non frequenti, per esempio ogni quattro giorni, attendere l'ultima sincronizzazione pianificata prima di chiudere l'operation.*

## <span id="page-41-5"></span>**Cose da sapere sui target**

#### <span id="page-41-6"></span>**Cos'è un target**

Il target rappresenta la persona fisica da investigare. Il Tecnico assegna al target uno o più agent di tipo desktop o mobile. Così l'agent può essere installato su un computer o su un dispositivo mobile.

#### <span id="page-42-0"></span>**Compiti dell'Amministratore**

Il ruolo dell'Amministratore nella gestione dei target è a un livello di organizzazione generale; è compito del Tecnico configurare e lavorare operativamente sui target secondo le disposizioni dell'Amministratore.

L'Amministratore ha il compito di:

- <sup>l</sup> creare un nuovo target all'interno di un'operation
- <sup>l</sup> dare disposizioni al Tecnico sulle tempistiche di attivazione e la tipologia delle prove da raccogliere attraverso gli agent di un determinato target, in base alle caratteristiche del mandato ricevuto dall'autorità giudiziaria
- <sup>l</sup> verificare la corretta applicazione delle disposizioni attraverso il controllo dell'Audit
- <sup>l</sup> chiudere un target

#### <span id="page-42-1"></span>**Cosa avviene quando si crea un target**

Quando un target viene creato è già dichiarato *aperto* , quindi è possibile chiedere al Tecnico la generazione e l'installazione degli agent.

#### <span id="page-42-2"></span>**Cosa avviene quando si chiude un target**

È possibile chiudere un target, per esempio alla chiusura effettiva dell'indagine su quel target.

La chiusura di un target chiude automaticamente i suoi agent. Quando un agent viene chiuso, alla prima sincronizzazione viene disinstallato lasciando così pulito il dispositivo.

Un target chiuso non può più essere riaperto. Solo i dati del target stesso e quelli già inviati dagli agent restano nel database.

*PRUDENZA: quando si chiude un target, si disinstallano automaticamente tutti gli agent associati. Chiudere un target solo quando si è certi di avere tutti i dati che servono.*

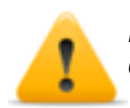

*PRUDENZA: in caso di sincronizzazioni non frequenti, per esempio ogni quattro giorni, attendere l'ultima sincronizzazione pianificata prima di chiudere il target.*

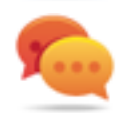

Suggerimento: chiudere un target solo quando si è sicuri che gli agent hanno già scaricato tutte le informazioni di cui si ha bisogno.

#### <span id="page-42-3"></span>**Apertura e chiusura di un'operation**

Nel caso di chiusura di una operation, tutti i target associati sono irrevocabilmente chiusi, e tutti i loro agent disinstallati. *Vedi "Cose da sapere sulle operation" alla pagina [precedente](#page-41-0)* .

## <span id="page-43-0"></span>**Gestione delle operation**

*Per gestire le operation:* sezione **Operations** 

#### <span id="page-43-1"></span>**Scopo**

Questa funzione permette di:

- creare una nuova operation
- assegnare l'operation a un gruppo di utenti

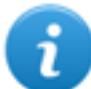

NOTA: la funzione è abilitata solo se si è in possesso dell'autorizzazione **Gestione operation**.

#### <span id="page-43-2"></span>**Passi successivi**

Uno o più target devono essere associati all'operation. *Vedi "Pagina [dell'operation](#page-46-1)" a pagina 35* .

#### <span id="page-43-3"></span>**Come si presenta la funzione**

Ecco come viene visualizzata la pagina:

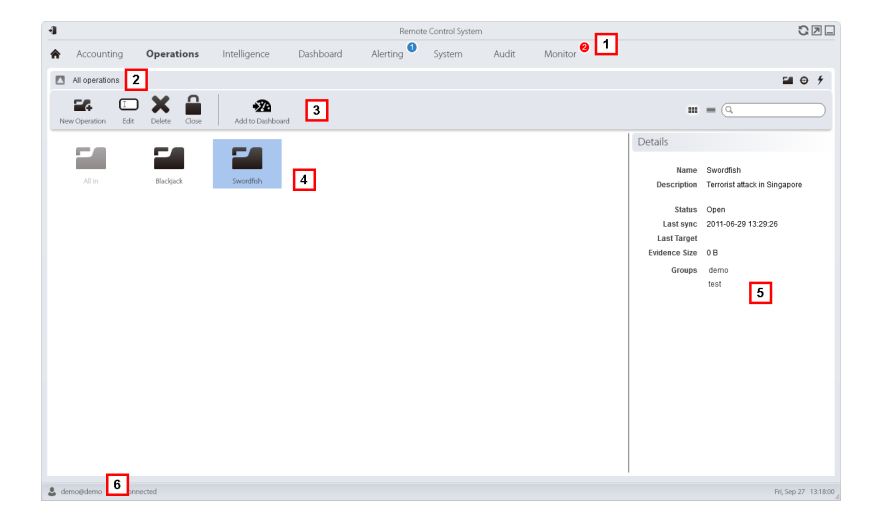

#### *Area Descrizione*

- **1** Menu di RCS.
- **2** Barra di navigazione.

**3** Barre con i pulsanti della finestra. Di seguito la descrizione:

#### *Icona Descrizione*

24

Aggiunge un'operation.

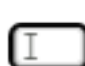

Modifica l'operation selezionata.

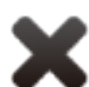

Elimina l'operation selezionata.

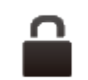

Chiude l'operation.

**4** Elenco delle operation create:

Operation aperta. Se sono stati definiti dei target e sono stati installati correttamente degli agent, si ricevono le evidence raccolte.

۳ Operation chiusa. Tutti i target sono chiusi e gli agent disinstallati. È comunque possibile vedere tutti i suoi target e tutte le sue evidence.

- **5** Dati dell'operation selezionata.
- **6** Barra di stato di RCS.

#### <span id="page-44-0"></span>**Per saperne di più**

Per la descrizione degli elementi di interfaccia *Vedi "Elementi e azioni comuni [dell'interfaccia](#page-21-0)" a [pagina](#page-21-0) 10* .

Per la descrizione dei dati presenti sulla finestra *vedi "Dati delle [operation](#page-46-0)" a pagina 35* . Per saperne di più sulle operation *vedi "Cose da sapere sulle [operation](#page-41-0)" a pagina 30* .

#### <span id="page-44-1"></span>**Creare un'operation**

Per creare una nuova operation:

#### *Passo Azione*

- **1** Fare clic su **Nuova Operation**: compaiono i dati da compilare.
- **2** Selezionare il gruppo (o i gruppi) da assegnare all'operation.

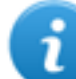

NOTA: almeno uno dei gruppi associati deve contenere l'utente che sta creando l'operation.

**3** Compilare i dati richiesti e fare clic su **Salva**: nell'area di lavoro principale compare la nuova operation in stato aperto.

#### <span id="page-45-0"></span>**Modificare i dati di un'operation**

Per modificare i dati di un'operation:

#### *Passo Azione*

- **1** Selezionare un'operation, quindi fare clic su **Modifica**: compaiono i suoi dati.
- **2** Modificare i dati e fare clic su **Salva**.

#### <span id="page-45-1"></span>**Chiudere un'operation**

Per chiudere un'operation e attivare la disinstallazione degli agent su tutti i target:

#### *Passo Azione*

- **1** Selezionare un'operation, quindi fare clic su **Chiudi**.
- **2** Confermare la chiusura: vengono chiusi tutti i target e viene richiesta la disinstallazione degli agent. I dati restano disponibili sul database.

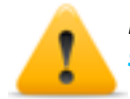

*PRUDENZA: la chiusura dell'operation è irreversibile, vedi "Cose da [sapere](#page-41-0) sulle [operation"](#page-41-0) a pagina 30*

<span id="page-45-2"></span>**Eliminare un'operation** Per eliminare un'operation:

#### *Passo Azione*

- **1** Selezionare un'operation, quindi fare clic su **Cancella**.
- **2** Confermare l'azione facendo clic su **Sì**: vengono eliminati dai database i dati dell'operation, dei target, degli agent e tutte le evidence.

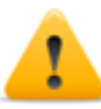

*PRUDENZA: eliminare un'operation è un'azione irreversibile e causa la perdita dei dati associati a quella operation.*

## <span id="page-46-0"></span>**Dati delle operation**

Di seguito la descrizione dei dati dell'operation selezionata:

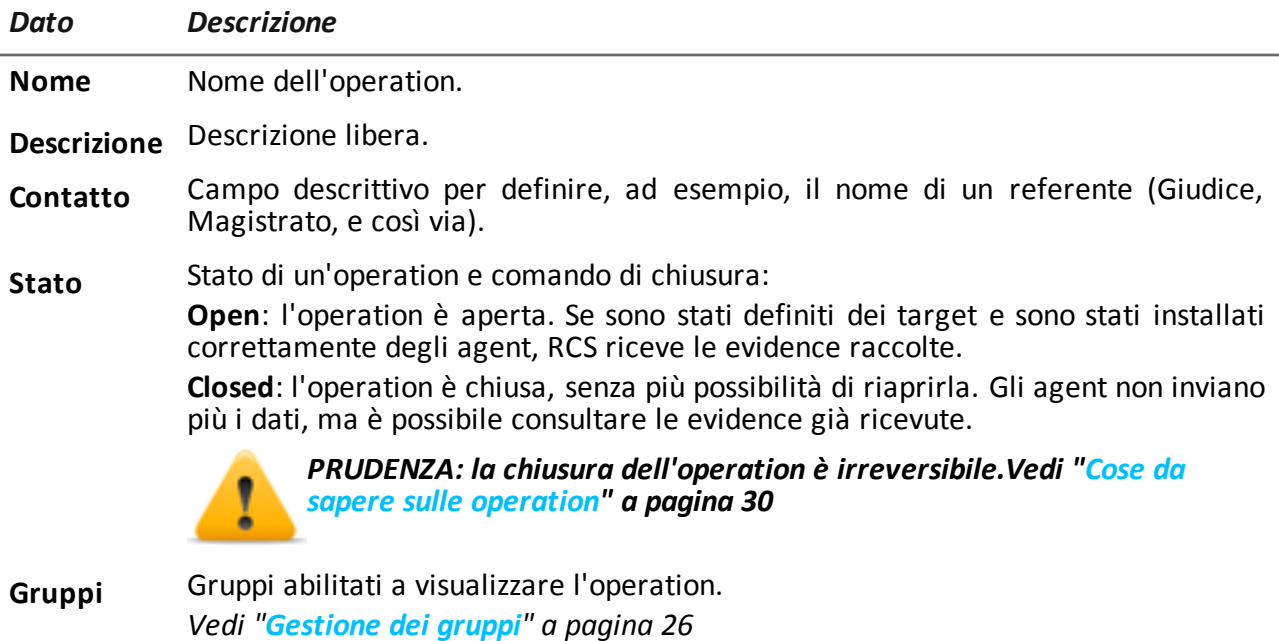

## <span id="page-46-1"></span>**Pagina dell'operation**

*Per entrare in una operation:* sezione **Operations**, doppio-clic su una operation

#### <span id="page-46-2"></span>**Scopo**

Questa funzione permette di:

- creare uno o più target da monitorare durante un'operation
- gestire l'attivazione/disattivazione di un target

#### <span id="page-47-0"></span>**Come si presenta la funzione**

Ecco come viene visualizzata la pagina:

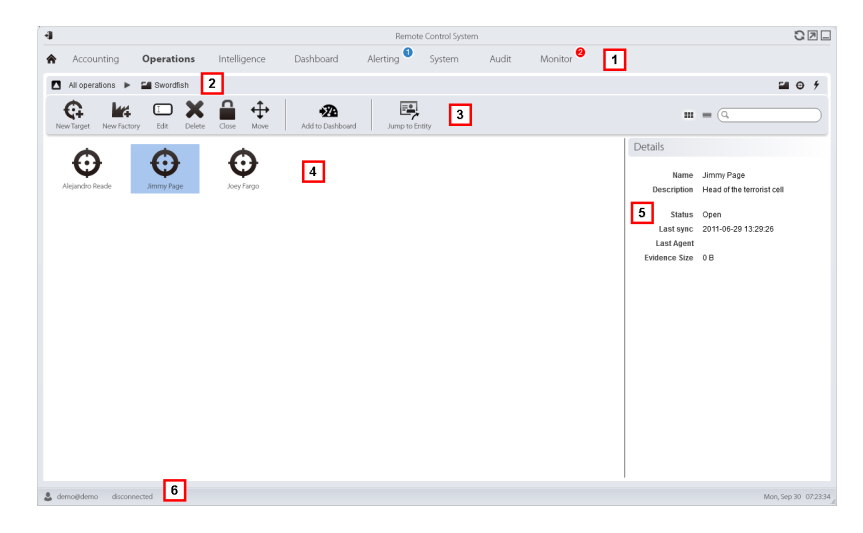

#### *Area Descrizione*

- **1** Menu di RCS.
- **2** Barra di navigazione.
- **3** Barre con i pulsanti della finestra. Di seguito la descrizione:

*Icona Funzione*

7

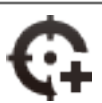

Aggiunge un target.

NOTA: la funzione è abilitata solo se si è in possesso dell'autorizzazione **Gestione target.**

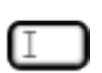

Modifica il target selezionato.

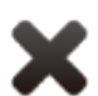

Elimina il target selezionato.

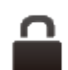

Chiude il target.

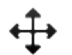

Sposta il target in un'altra operation.

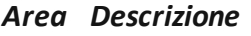

**4** Elenco dei target:

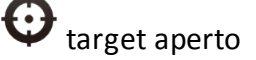

target chiuso

- **5** Dati del target selezionato.
- **6** Barra di stato di RCS.

#### <span id="page-48-0"></span>**Per saperne di più**

Per la descrizione degli elementi di interfaccia *Vedi "Elementi e azioni comuni [dell'interfaccia](#page-21-0)" a [pagina](#page-21-0) 10* .

Per saperne di più sulle operation *vedi "Cose da sapere sulle [operation](#page-41-0)" a pagina 30* .

Per la descrizione dei dati presenti sulla finestra *vedi "Dati della pagina di [un'operation](#page-49-1)" alla pagina [successiva](#page-49-1)* .

#### <span id="page-48-1"></span>**Creare un target**

Per creare un nuovo target:

#### *Passo Azione*

- **1** Fare clic su **Nuovo Target**: compaiono i dati da compilare.
- **2** Compilare i dati richiesti e fare clic su **Salva**: nell'area di lavoro principale compare il nuovo target in stato aperto, ovvero pronto per essere utilizzato da un Tecnico.

#### <span id="page-48-2"></span>**Chiudere un target**

Per chiudere un target e attivare la disinstallazione dei suoi agent:

#### *Passo Azione*

- **1** Selezionare un target, quindi fare clic su **Chiudi**.
- **2** Confermare la chiusura: viene chiuso il target e viene automaticamente avviata la disinstallazione dei suoi agent. I dati restano disponibili sul database.

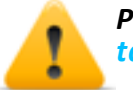

*PRUDENZA: la chiusura del target è irreversibile, vedi "Cose da [sapere](#page-41-5) sui [target"](#page-41-5) a pagina 30*

#### <span id="page-48-3"></span>**Modificare i dati di un target**

Per modificare i dati di un target:

#### *Passo Azione*

- **1** Selezionare un target, quindi fare clic su **Modifica**: compaiono i suoi dati.
- **2** Modificare i dati e fare clic su **Salva**.

#### <span id="page-49-0"></span>**Eliminare un target**

Per eliminare un target:

#### *Passo Azione*

- **1** Selezionare un target, quindi fare clic su **Cancella**.
- **2** Confermare l'azione facendo clic su **Sì**: vengono eliminati dai database i dati del target, dei suoi agent e tutte le evidence.

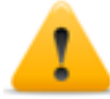

*PRUDENZA: eliminare un target è un'azione irreversibile e causa la perdita dei dati associati a quel target.*

## <span id="page-49-1"></span>**Dati della pagina di un'operation**

Di seguito la descrizione dei dati del target selezionato:

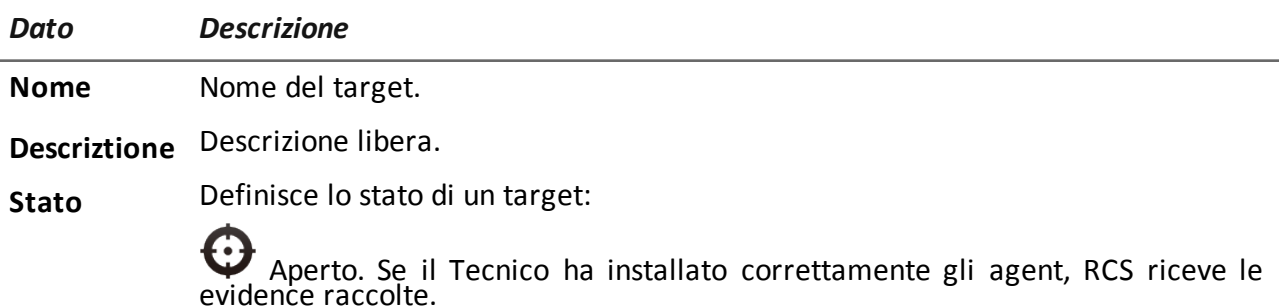

6 Chiuso. Chiuso senza più possibilità di riaprirlo.

## <span id="page-50-0"></span>**Monitoraggio degli utenti**

#### **Presentazione**

#### **Introduzione**

Il monitoraggio degli utenti di RCS garantisce la correttezza di una indagine, il rispetto delle regole e delle indicazioni dettate da un qualsiasi ente che richiede attività investigative.

#### **Contenuti**

Questa sezione include i seguenti argomenti:

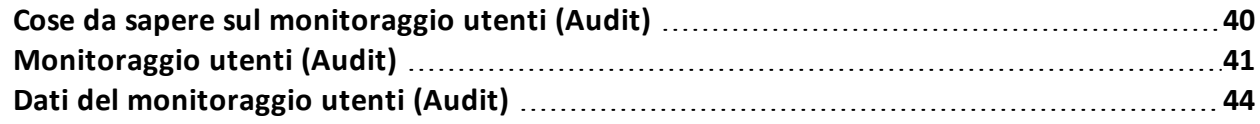

## <span id="page-51-0"></span>**Cose da sapere sul monitoraggio utenti (Audit)**

#### <span id="page-51-1"></span>**Cos'è il monitoraggio utenti**

L'Audit è l'elenco delle azioni intraprese in RCS da tutti gli utenti tipo Amministratori, Tecnici e Analisti. Serve a garantire la correttezza di una indagine, il rispetto delle regole e delle indicazioni dettate da un qualsiasi ente che richiede attività investigative.

In questo modo l'Amministratore può controllare l'accesso al sistema da parte di tutti gli utenti abilitati ed eventualmente risalire nel tempo ad azioni particolari, quali per esempio la creazione di un target.

#### <span id="page-51-2"></span>**Come si leggono le azioni segnalate**

L'Audit riassume in una tabella ogni azione effettuata nel sistema da ogni singolo utente.

In ogni azione sono sempre presenti quattro informazioni:

- data-ora dell'azione,
- utente che ha eseguito l'azione,
- $\bullet$  tipo di azione.
- descrizione dell'azione.

Le altre caselle sono popolate solo in relazione al tipo di azione. Ad esempio, se un utente accede al sistema, l'Audit registra il nome dell'utente in **Attore** e il tipo di azione "login" in **Azione**.

Se un Tecnico crea degli agent, nell'elenco compare un'azione per ogni agent con il nome dell'utente, il tipo di azione "target.create" , il nome dell'operation, il nome del target e il nome dell'agent.

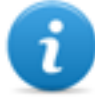

NOTA: le registrazioni della azioni sono disponibili solo in lingua Inglese.

#### <span id="page-51-3"></span>**La selezione delle azioni interessanti tramite i filtri**

La funzione mostra normalmente le azioni eseguite nelle ultime 24 ore. Il filtro sulla colonna **Data** è quindi l'unico filtro che è sempre impostato di default ma che può essere modificato a piacimento. Per questo motivo la casella di controllo corrispondente è sempre selezionata.

Per tutte le altre colonne è possibile impostare un filtro per limitare la ricerca. Se la casella di controllo di fianco all'intestazione è selezionata, allora c'è un filtro attivo su quella colonna.

Ogni intestazione permette quindi di selezionare quali dati visualizzare.

Solo la colonna **Descrizione** accetta l'inserimento di parte del testo da cercare, per esempio se si inserisce "log" saranno visualizzate tutte le azioni la cui descrizione contiene il testo "log". Per esempio:

- "User 'xxx' logged in"
- <sup>l</sup> "**Log** file created"

#### <span id="page-52-0"></span>**Dati esportabili**

RCS permette di esportare le azioni registrate per Amministratori, Tecnici e Analisti. Il file sarà salvato nella cartella RCS Download sul desktop.

## <span id="page-52-1"></span>**Monitoraggio utenti (Audit)**

<span id="page-52-2"></span>**Per monitorare gli utenti: e** sezione Audit

#### **Scopo**

Questa funzione permette di controllare le azioni in RCS di Amministratori, Tecnici e Analisti. Per esempio è possibile verificare il corretto svolgimento di un'operation, il rispetto delle tempistiche di attivazione/disattivazione di un target, l'applicazione corretta da parte del Tecnico delle tipologie di agent autorizzate per una specifica operation.

#### <span id="page-52-3"></span>**Cosa è possibile fare**

È possibile selezionare solo le azioni svolte in un certo periodo e applicare dei filtri per ricercare, per esempio, informazioni dettagliate su specifiche operation o di specifici utenti. In caso di necessità, è possibile esportare le azioni in un file in formato CSV.

**IMPORTANTE: se la pagina viene tenuta aperta, è necessario aggiornarla per ottenere le azioni più recenti.** *Vedi ["Descrizione](#page-19-0) della homepage" a pagina 8*

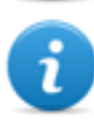

NOTA: la funzione è abilitata solo se si è in possesso dell'autorizzazione **Gestione Audit**.

#### <span id="page-52-4"></span>**Come si presenta la funzione**

Ecco come viene visualizzata la pagina:

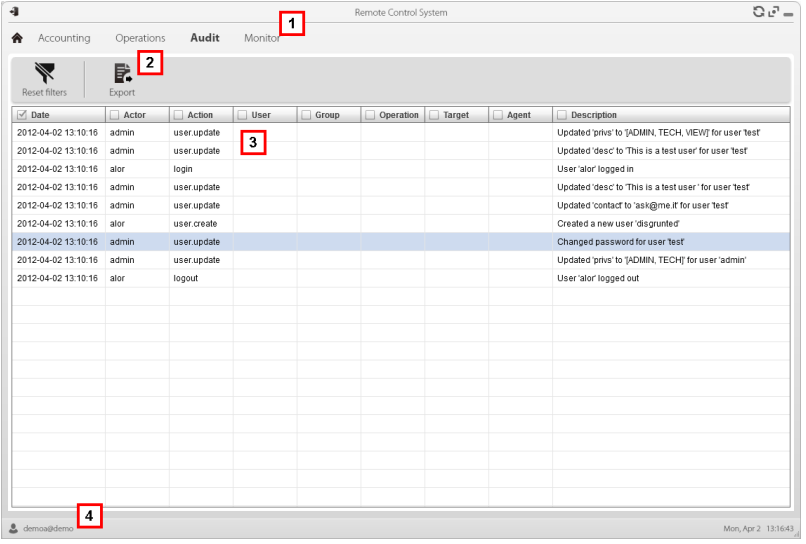

- **1** Menu di RCS.
- **2** Barre con i pulsanti della finestra. Di seguito la descrizione:

#### *Icona Descrizione*

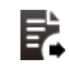

Esporta le azioni visualizzate in un file in formato CSV (importabile in Excel).

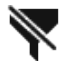

Rimuove tutti i filtri applicati ai dati della tabella.

- **3** Elenco azioni svolte dagli utenti di RCS.
- **4** Barra di stato di RCS.

#### <span id="page-53-0"></span>**Per saperne di più**

Per la descrizione degli elementi di interfaccia *Vedi "Elementi e azioni comuni [dell'interfaccia](#page-21-0)" a [pagina](#page-21-0) 10* .

Per la descrizione dei dati presenti sulla finestra *vedi "Dati del monitoraggio utenti (Audit)"* Per saperne di più sull'audit *vedi "Cose da sapere sul [monitoraggio](#page-51-0) utenti (Audit)" a pagina 40* .

#### <span id="page-53-1"></span>**Selezionare le azioni di un periodo di tempo**

Per visualizzare solo le azioni di un periodo di tempo:

#### *Passo Azione*

- **1** Fare clic sull'intestazione di colonna **Data.**
- **2** Fare clic sull'intervallo di tempo di interesse.

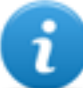

NOTA: il filtro sulla data è sempre attivo, impostato sulle azioni delle ultime 24 ore. È possibile solo modificarne i criteri.

#### <span id="page-54-0"></span>**Selezionare le azioni in base ai dati proposti**

Per aumentare l'accuratezza del risultato :

#### *Passo Azione*

- **1** Fare clic sull'intestazione di una o più colonne: compare un campo di ricerca da compilare.
- **2** Inserire la parola da ricercare e premere il tasto **Invio**. Le informazioni all'interno della colonna sono filtrate e ordinate in base alla parola chiave inserita.

#### <span id="page-54-1"></span>**Rimuovere uno o più filtri**

Per rimuovere un filtro e visualizzare tutti i dati:

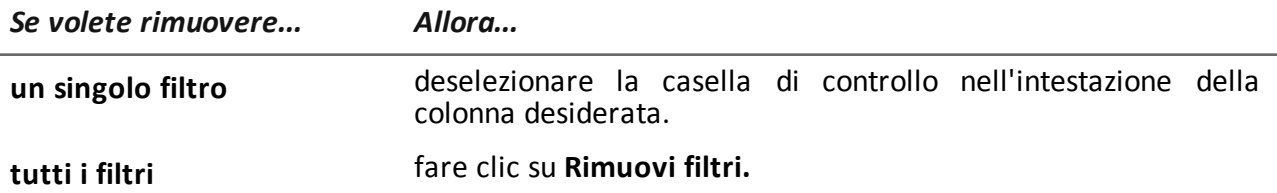

#### **contemporaneamente**

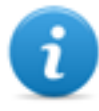

NOTA: il filtro sulla data è sempre attivo, impostato sulle azioni delle ultime 24 ore. È possibile solo modificarne i criteri di intervallo.

#### <span id="page-54-2"></span>**Esportare le azioni visualizzate**

Per esportare le azioni visualizzate:

#### *Passo Azione*

- **1** Fare clic su **Esporta**: compaiono i dati da compilare.
- **2** Inserire il nome del file da esportare e fare clic su **OK:** un indicatore di stato mostra l'avanzamento dell'operazione. Per controllarne l'avanzamento fare clic sulla barra.

## <span id="page-55-0"></span>**Dati del monitoraggio utenti (Audit)**

Di seguito la descrizione delle colonne della tabella Audit:

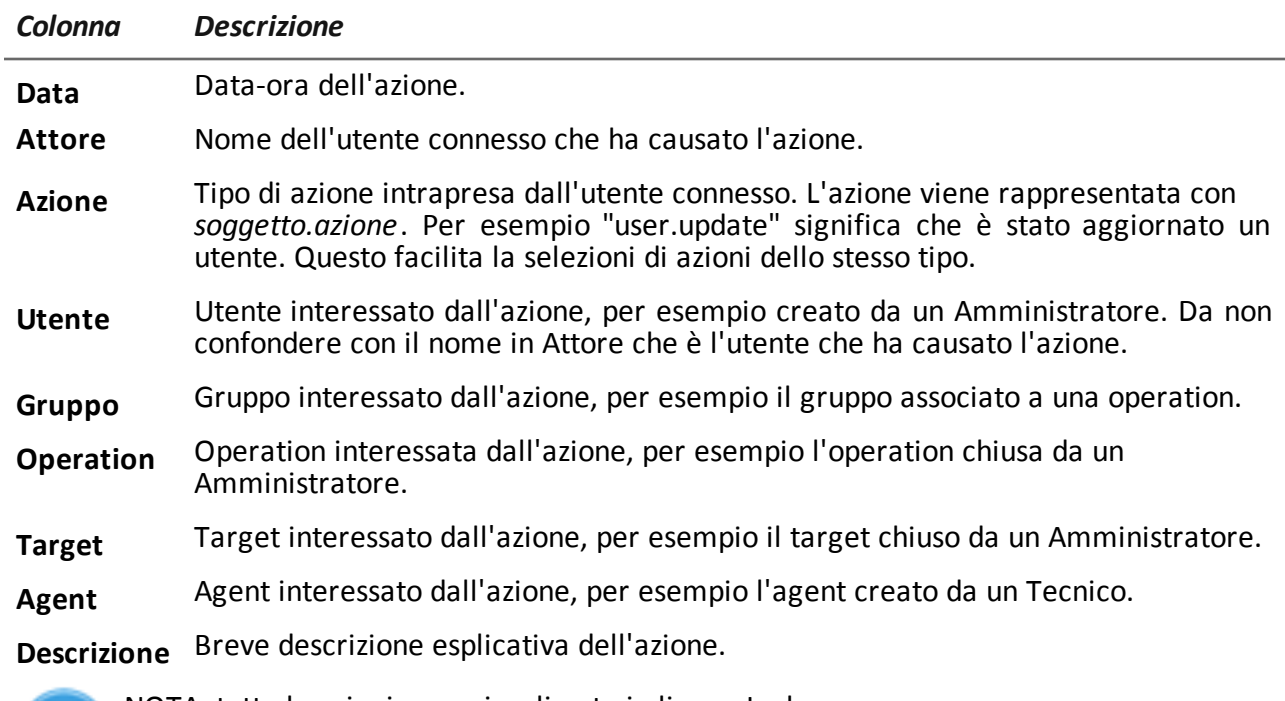

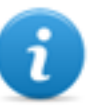

NOTA: tutte le azioni sono visualizzate in lingua Inglese.

**6**

## <span id="page-56-0"></span>**Monitoraggio del sistema**

#### **Presentazione**

#### **Introduzione**

Il monitoraggio del sistema permette il controllo costante dello stato dei componenti e dell'uso delle licenze.

#### **Contenuti**

Questa sezione include i seguenti argomenti:

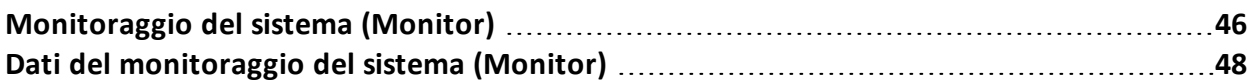

## <span id="page-57-0"></span>**Monitoraggio del sistema (Monitor)**

*Per fare il monitoraggio del sistema:*

<sup>l</sup> sezione **Monitor**

#### <span id="page-57-1"></span>**Scopo**

Questa funzione permette di:

- monitorare lo stato del sistema in termini di componenti hardware e software
- monitorare le licenze utilizzate rispetto a quelle acquistate
- definire il gruppo di alerting, destinatario delle e-mail di segnalazione nel caso di allarmi di sistema

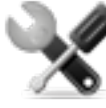

*Richiede assistenza: contattare il vostro Account Manager HackingTeam se sono necessarie licenze aggiuntive.*

#### <span id="page-57-2"></span>**Come si presenta la funzione**

Ecco come viene visualizzata la pagina:

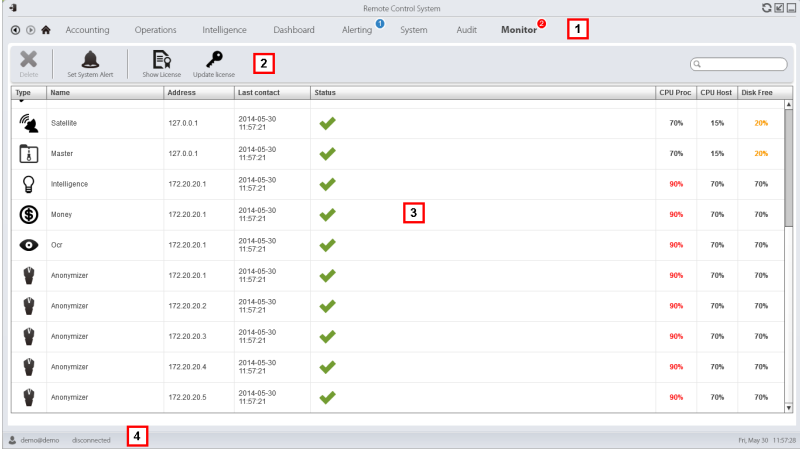

**1** Menu di RCS.

Monitor<sup>0</sup>: indica la quantità di allarmi di sistema in corso.

**2** Barre con i pulsanti della finestra. Di seguito la descrizione:

#### *Icona Descrizione*

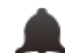

Definisce il gruppo di alerting.

NOTA: la funzione è abilitata solo se si è in possesso dell'autorizzazione **Gestione utenti e gruppi**.

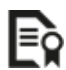

Visualizza lo stato delle licenze

Carica un nuovo file licenza.

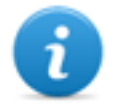

NOTA: la funzione è abilitata solo se si è in possesso dell'autorizzazione **Modifica licenza**.

**3** Elenco componenti di RCS con relativo stato:

Allarme (genera l'invio di una e-mail al gruppo di alerting)

Avvertenza

Componente funzionante

**4** Barra di stato di RCS.

#### <span id="page-58-0"></span>**Per saperne di più**

Per la descrizione degli elementi dell'interfaccia *Vedi "Elementi e azioni comuni [dell'interfaccia](#page-21-0)" a [pagina](#page-21-0) 10* .

Per la descrizione dei dati presenti sulla finestra *vedi "Dati del [monitoraggio](#page-59-0) del sistema (Monitor)" alla pagina [successiva](#page-59-0)* .

#### <span id="page-58-1"></span>**Definire il gruppo di alerting o disattivarlo/attivarlo temporaneamente**

Per selezionare il gruppo di alerting:

#### *Passo Azione*

- **1** Fare clic su **Imposta Alerting**.
- **2 e** Per disattivare le notifiche via e-mail, selezionare **Nessuno**.

oppure

- <sup>l</sup> Per attivare le notifiche via e-mail a un gruppo, selezionare **Seleziona un gruppo da avviare via e-mail** e il gruppo di alerting dal menu a tendina. Il gruppo selezionato riceverà a ogni allarme di sistema una notifica via e-mail con la descrizione dell'allarme.
- **3** Fare clic su **Salva.**

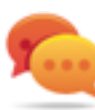

Suggerimento: per raggruppare e gestire gli utenti destinati a ricevere gli allarmi di RCS in modo più semplice e immediato, creare un gruppo "di alerting" senza associarlo a una operation, ma che contenga tutti gli utenti da avvertire in caso di allarme. *[Vedi](#page-30-2) "[Gestione](#page-30-2) degli utenti" a pagina 19*

## <span id="page-59-0"></span>**Dati del monitoraggio del sistema (Monitor)**

#### <span id="page-59-1"></span>**Dati di monitoraggio dei componenti del sistema**

Di seguito la descrizione dei dati del monitoraggio di sistema:

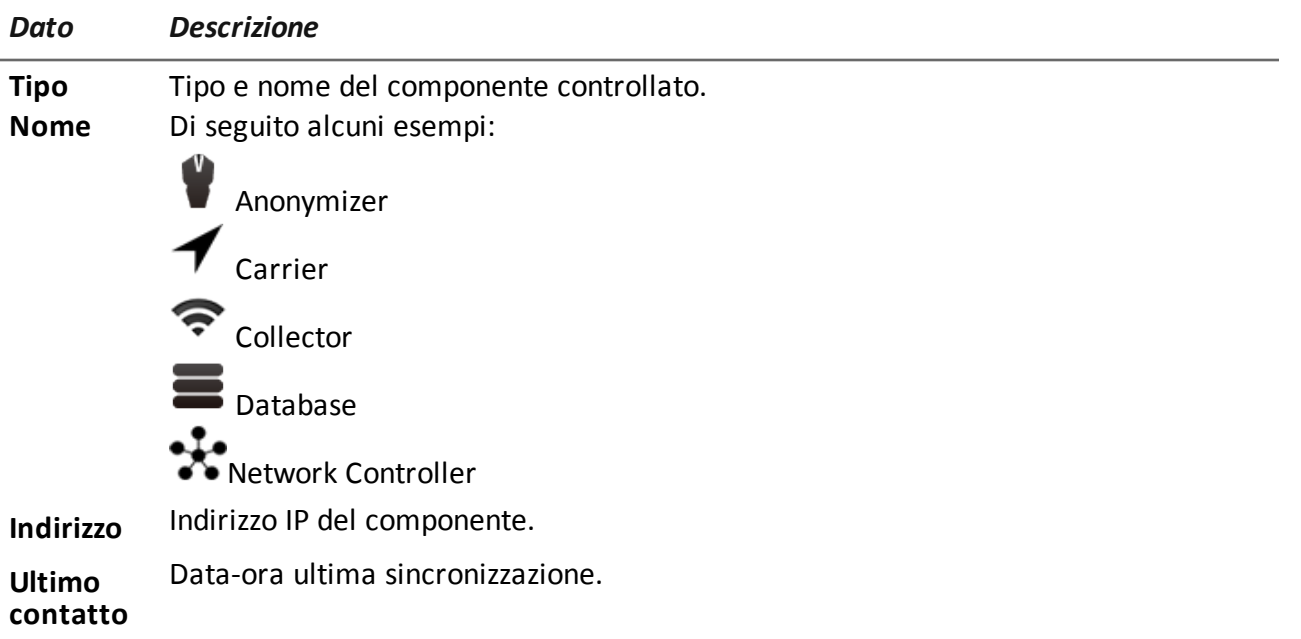

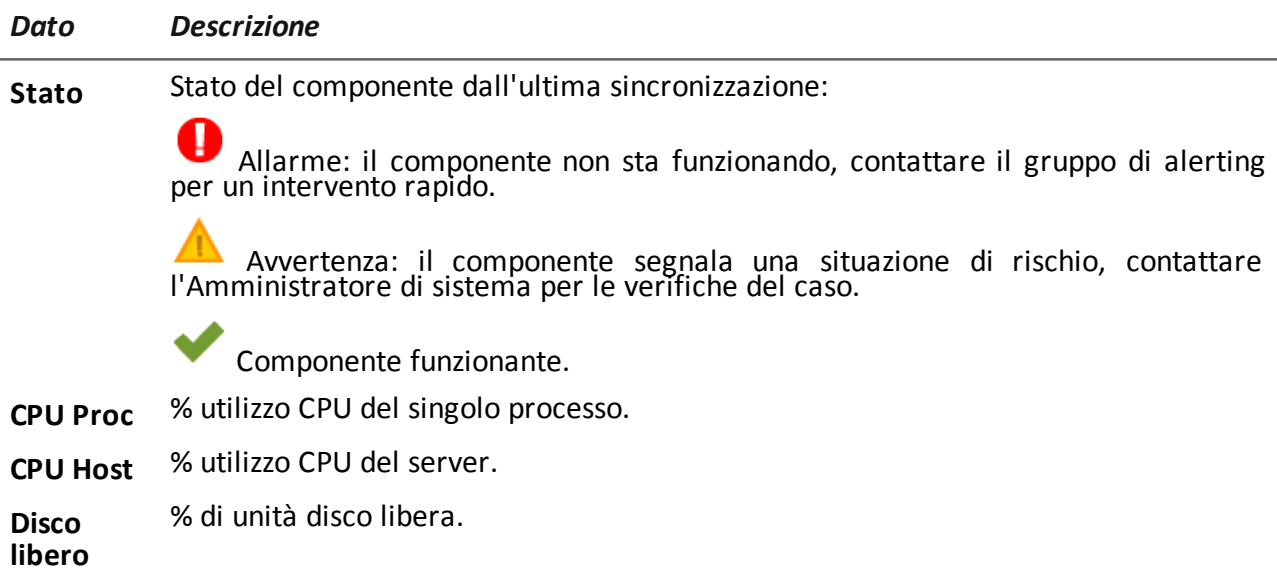

#### <span id="page-60-0"></span>**Dati di monitoraggio delle licenze**

Di seguito la descrizione dei dati del monitoraggio delle licenze. Nel caso di licenze limitate il formato è "x/y" dove x è la quantità di licenze attualmente usate dal sistema e y la quantità massima di licenze.

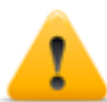

*PRUDENZA: se la quantità di licenze si esaurisce, eventuali nuovi agent saranno accodati in attesa che si liberi una licenza o che se ne acquistino di nuove.*

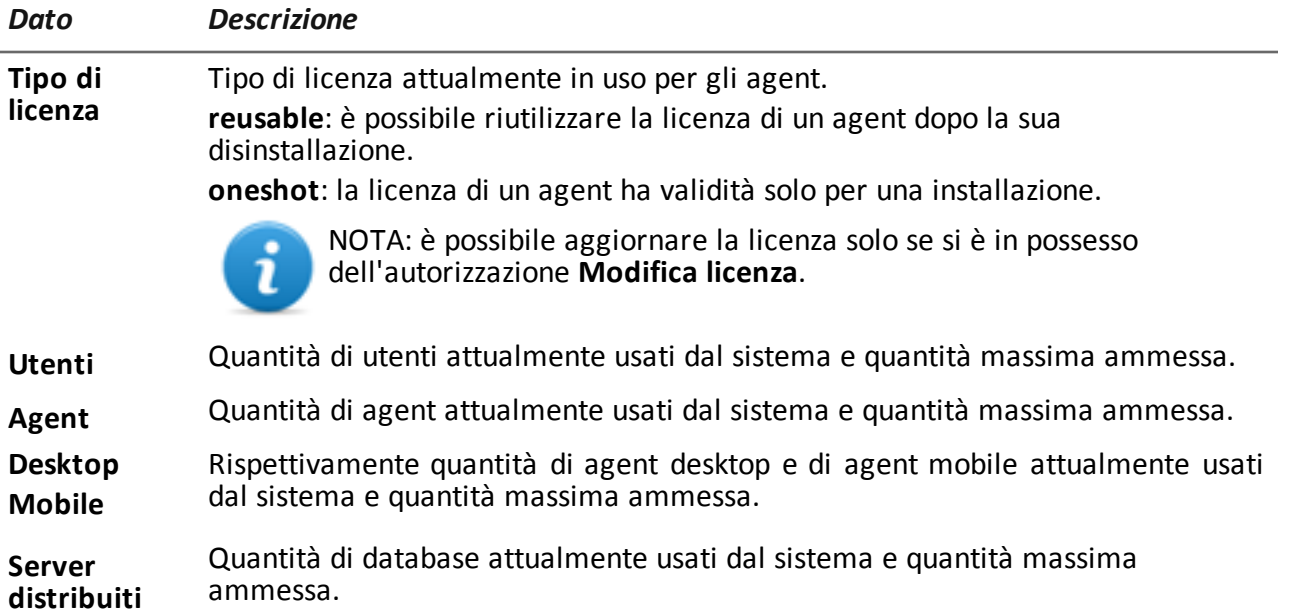

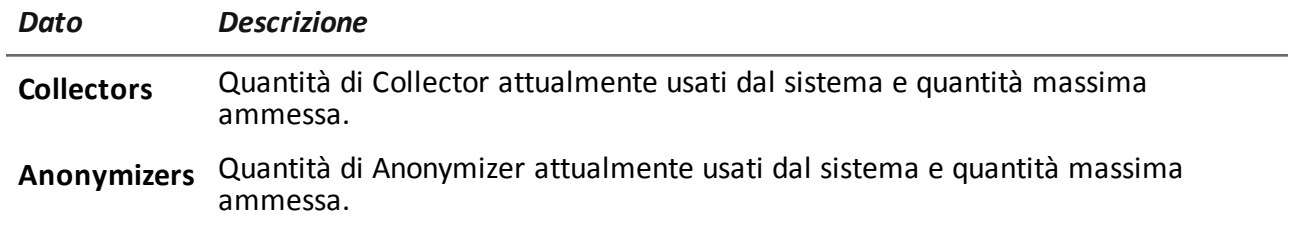

# JHackingTeam[

RCS 9.5 Manuale dell'amministratore Manuale dell'amministratore 1.6 NOV-2014 © COPYRIGHT 2014 info@hackingteam.com

**HT S.r.l.** via della Moscova, 13 20121 Milano (MI) Italy **tel.**: + 39 02 29 060 603 **fax**:+ 39 02 63 118 946 www.hackingteam.com **e-mail:**info@hackingteam.com